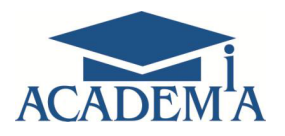

Издательский центр

# Справочная информация по формированию теоретического модуля на основе шаблона "Дерево"

РУКОВОДСТВО ПОЛЬЗОВАТЕЛЯ

Июль 2019

## **СОДЕРЖАНИЕ**

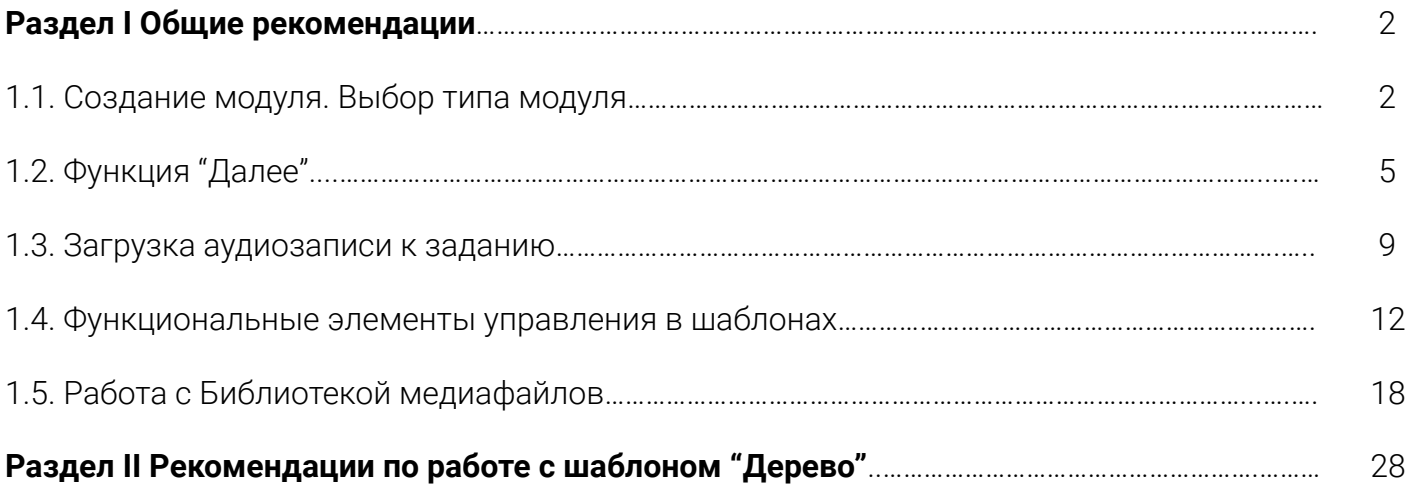

## **РАЗДЕЛ I.**

## **ОБЩИЕ РЕКОМЕНДАЦИИ**

#### 1.1. СОЗДАНИЕ МОДУЛЯ. ВЫБОР ТИПА МОДУЛЯ

В информационной системе "Разработка учебных материалов и контрольно-оценочных средств" с помощью интерактивных шаблонов предусмотрено создание *теоретических модулей* (текстового наполнения курса) и *практических модулей* (контрольных и тренировочных заданий).

Для создания нового модуля к курсу необходимо навести курсор на название темы курса и нажать на правую кнопку мыши. Далее откроется перечень возможных действий с выбранной темой:

- добавить модуль;
- копировать;
- вставить;
- удалить.

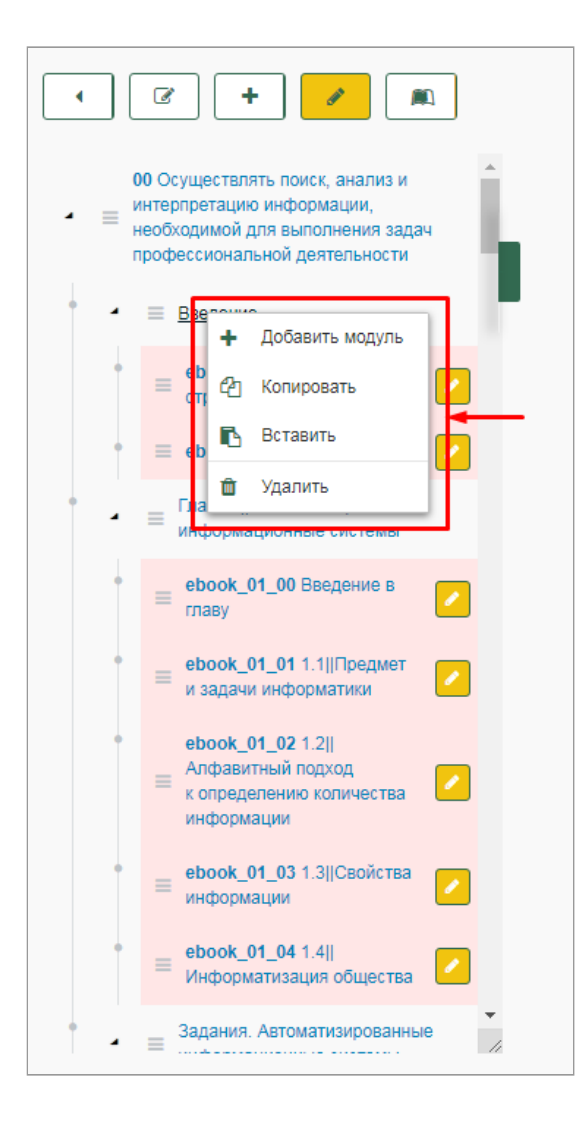

При нажатии на *Добавить модуль* открывается модальное окно с формой создания модуля, которая содержит следующие поля для заполнения:

- название модуля;
- тип модуля (выбор из выпадающего списка: теоретические модули, практические и контрольные модули);
- шаблон (выбор шаблона из представленного перечня);
- код
	- поведение.

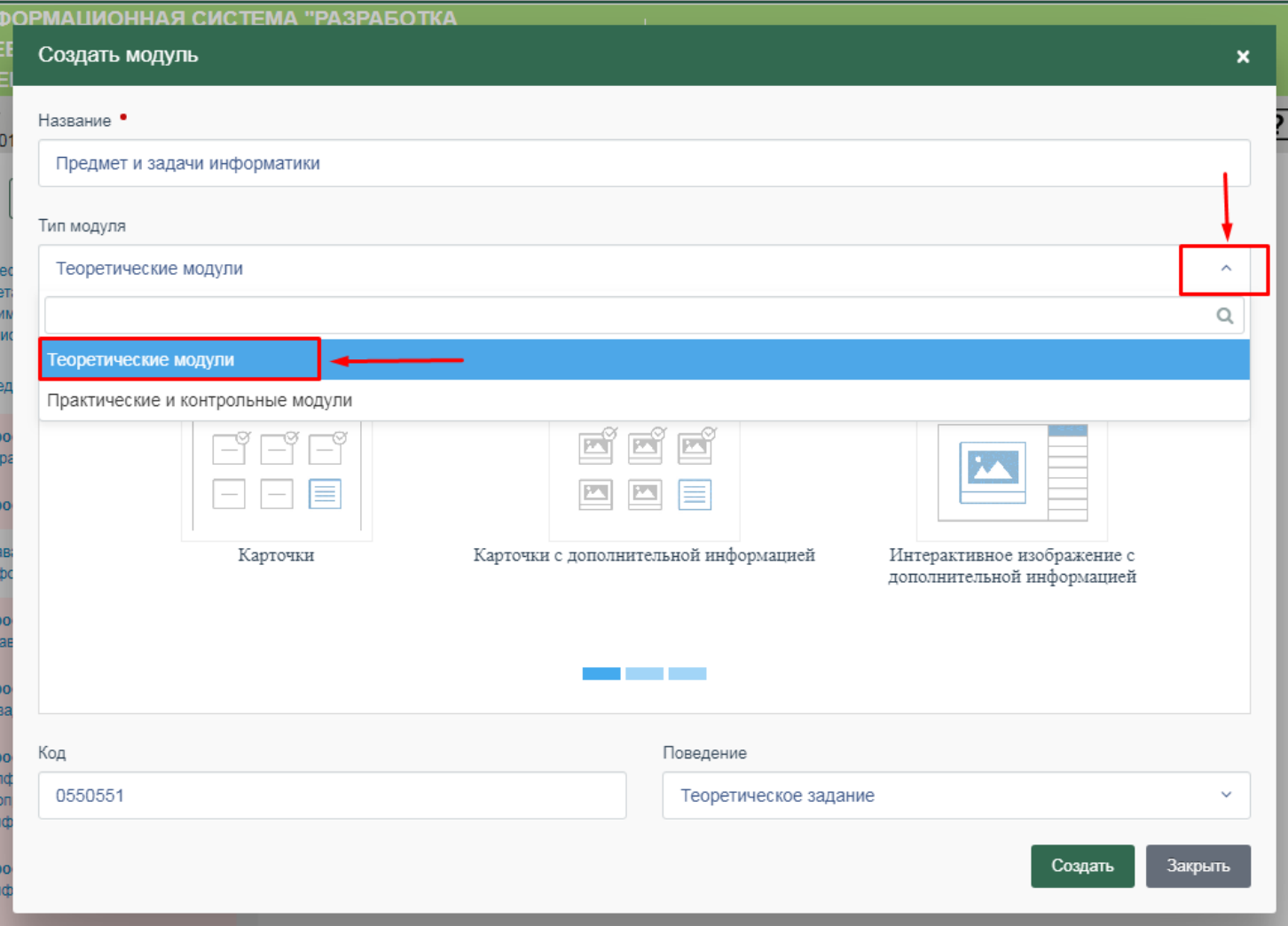

При создании *практических и контрольных модулей* необходимо в выпадающем списке поля *Поведение* установить вид формируемого модуля:

- *проверочный тест* (тестовые задания, которые студент проходит в тренировочном режиме; результаты выполнения заданий в системе не фиксируются и не отображаются);
- *контрольная работа* (контрольные задания, на прохождение которых у студентов одна попытка; полученная оценка фиксируется в системе и учитывается в отчетах о результатах по курсу).

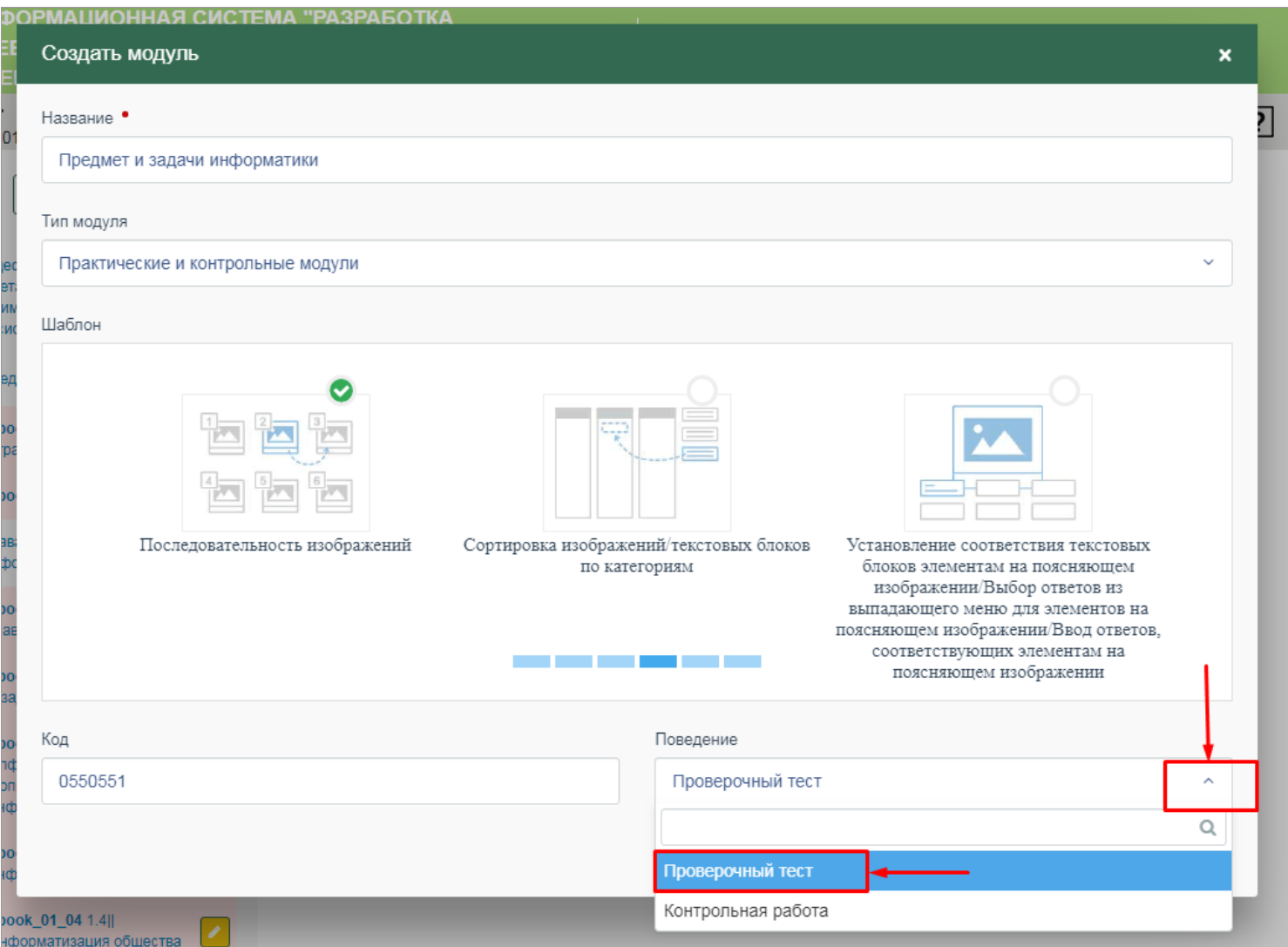

#### 1.2. ФУНКЦИЯ "ДАЛЕЕ"

В шаблонах для каждого текстового поля предусмотрено ограниченное количество символов! При превышении допустимого количества символов появляется всплывающее окно с предупреждением *"Достигнуто максимальное количество символов"* :

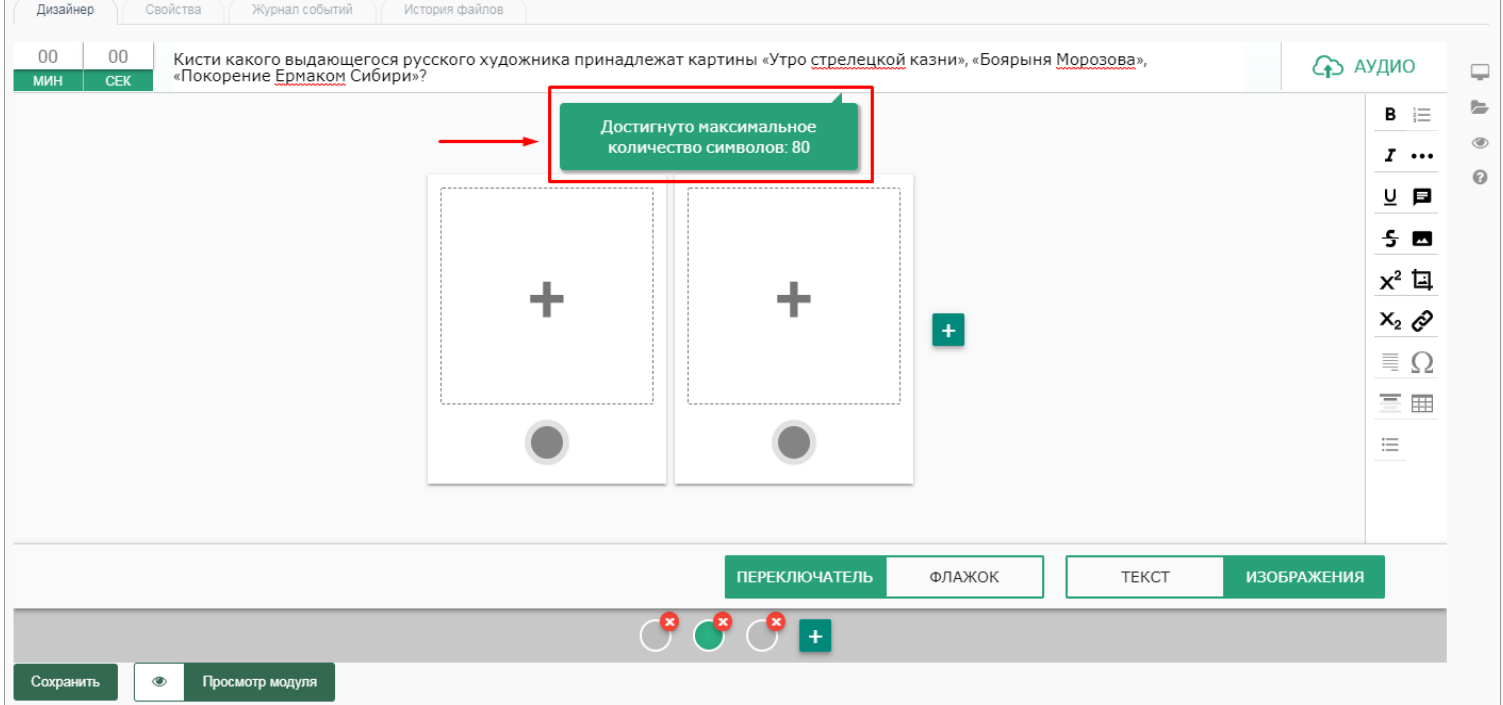

Для корректного отображения текста в готовом модуле, система рекомендует воспользоваться функцией *"Далее"* в панели инструментов, которая позволяет пользователю в соответствующее поле вводить текст произвольной длины:

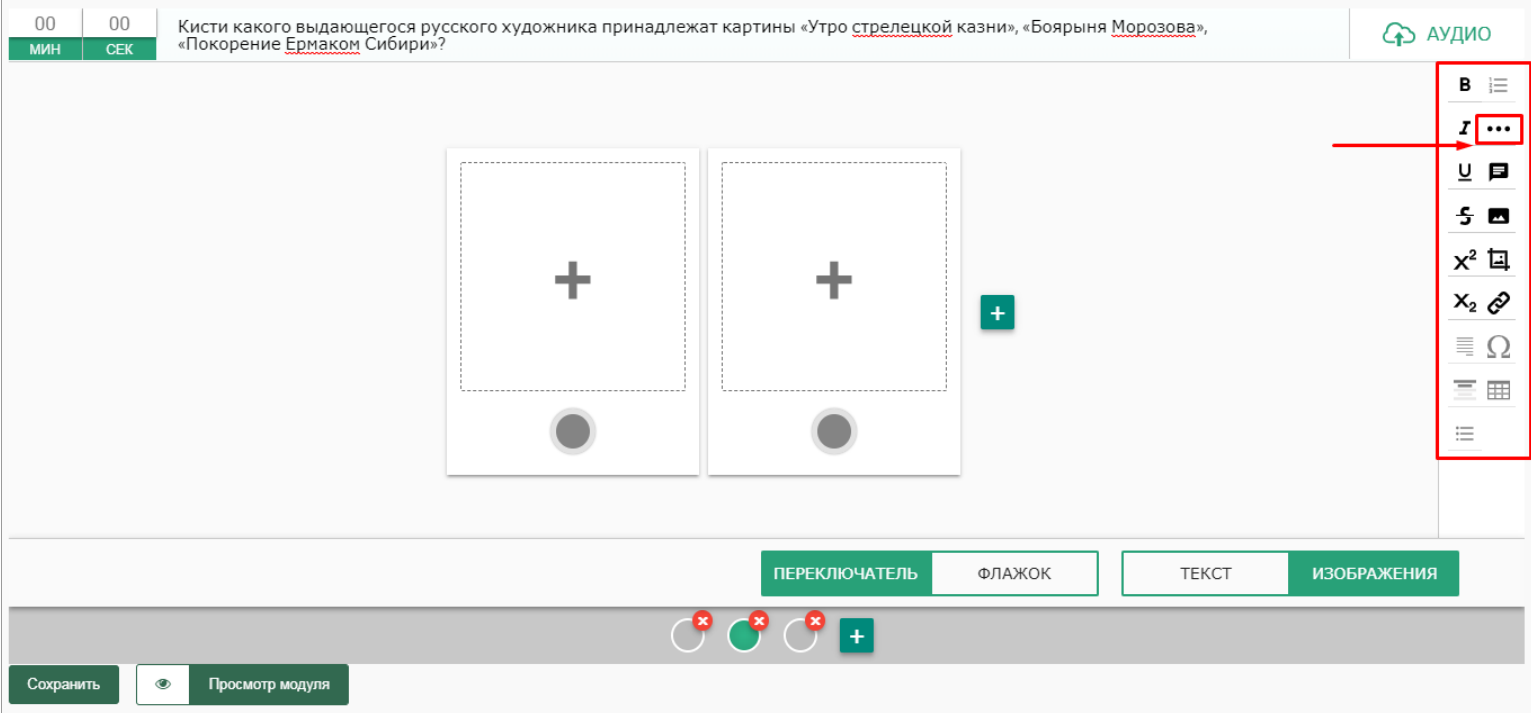

Наведите курсор мыши на нужное место в текстовом поле, а затем нажмите на иконку функции *"Далее"* в панели инструментов:

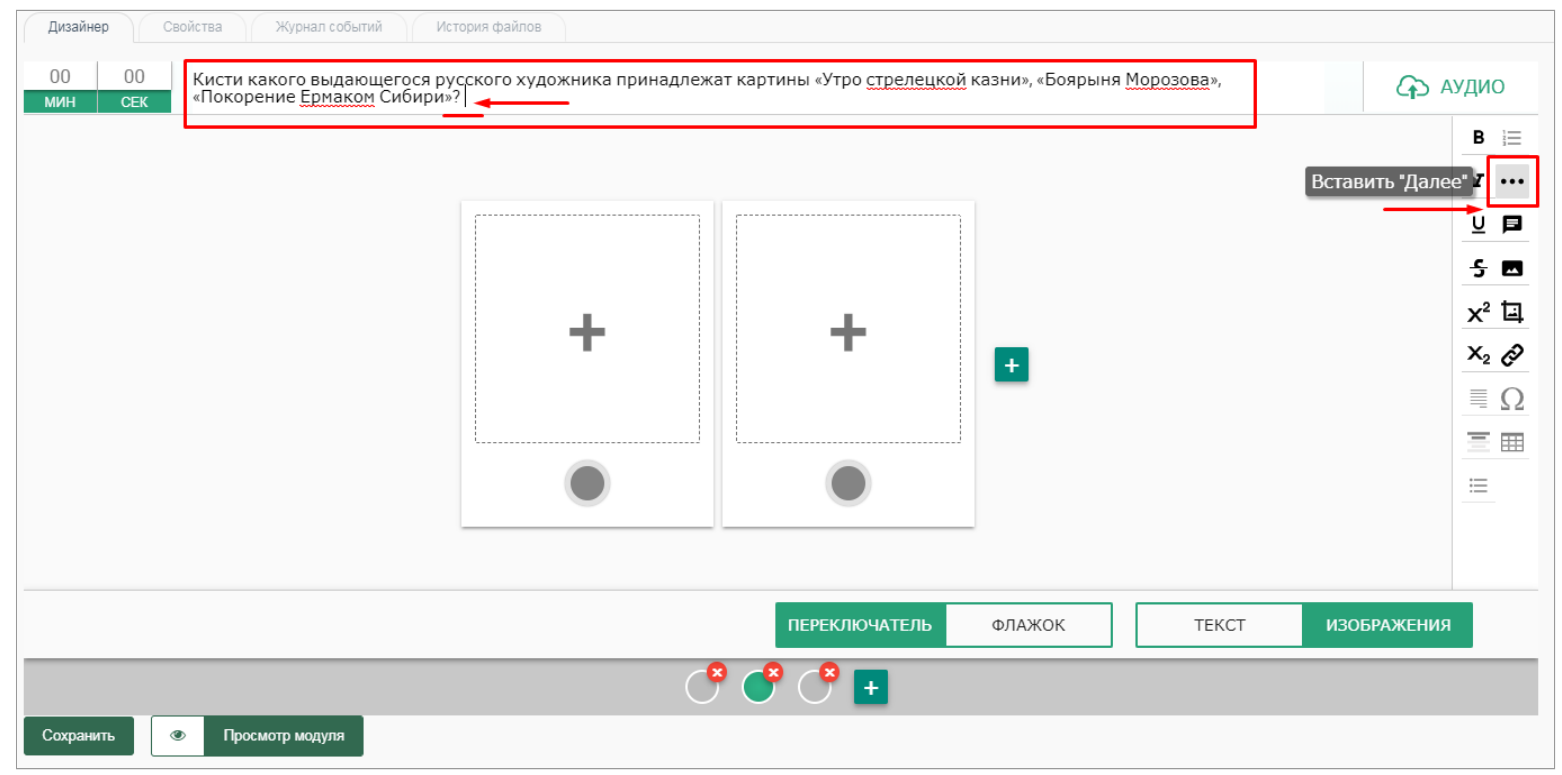

После нажатия иконка функции *"Далее"* меняет цветовой индикатор, а в текстовом поле появляется слово *"Далее"* :

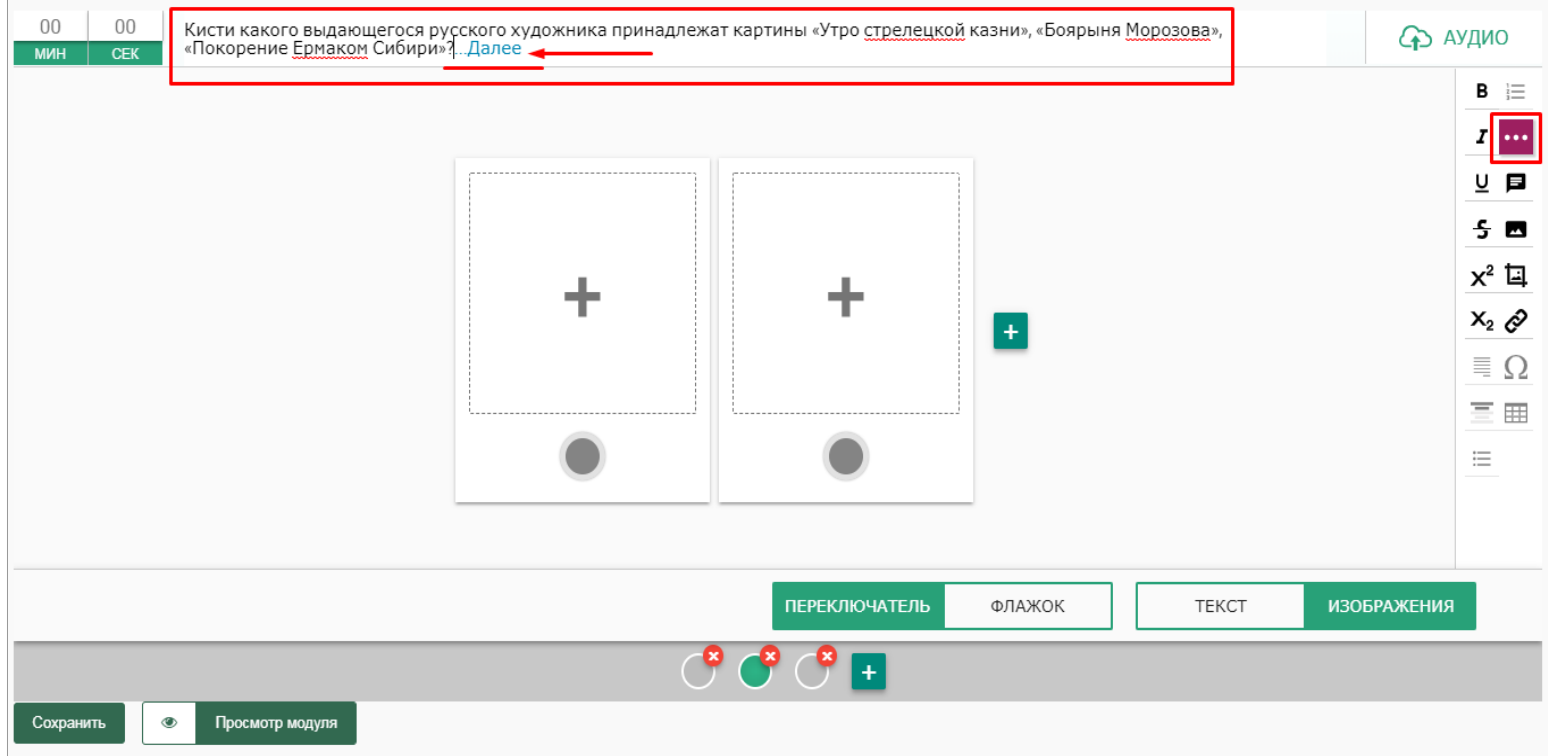

# Нажмите на слово *"Далее"* . В появившемся окне введите продолжение текста.

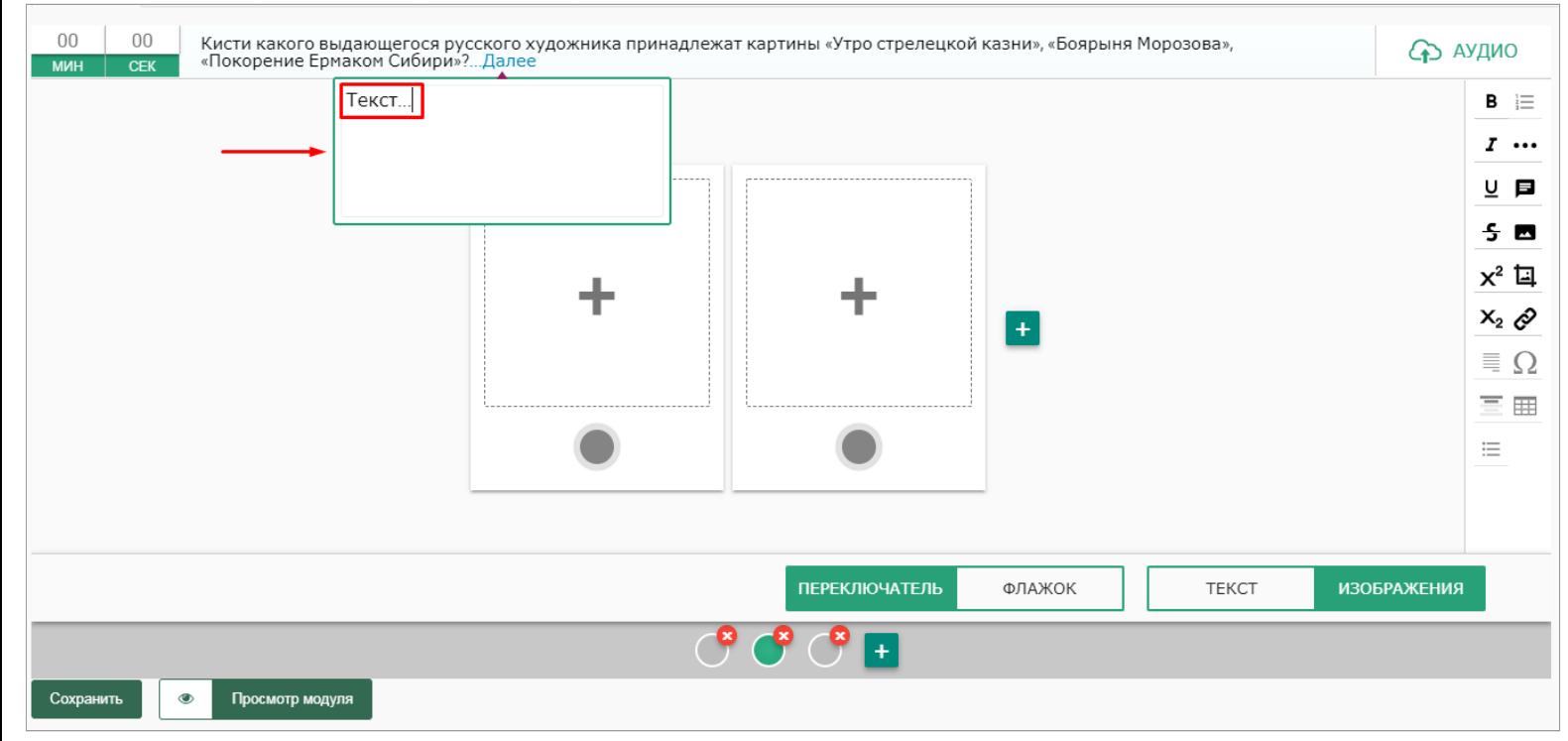

#### Количество символов - неограниченно:

#### В готовом модуле функция *"Далее" (More)* отображается следующим образом:

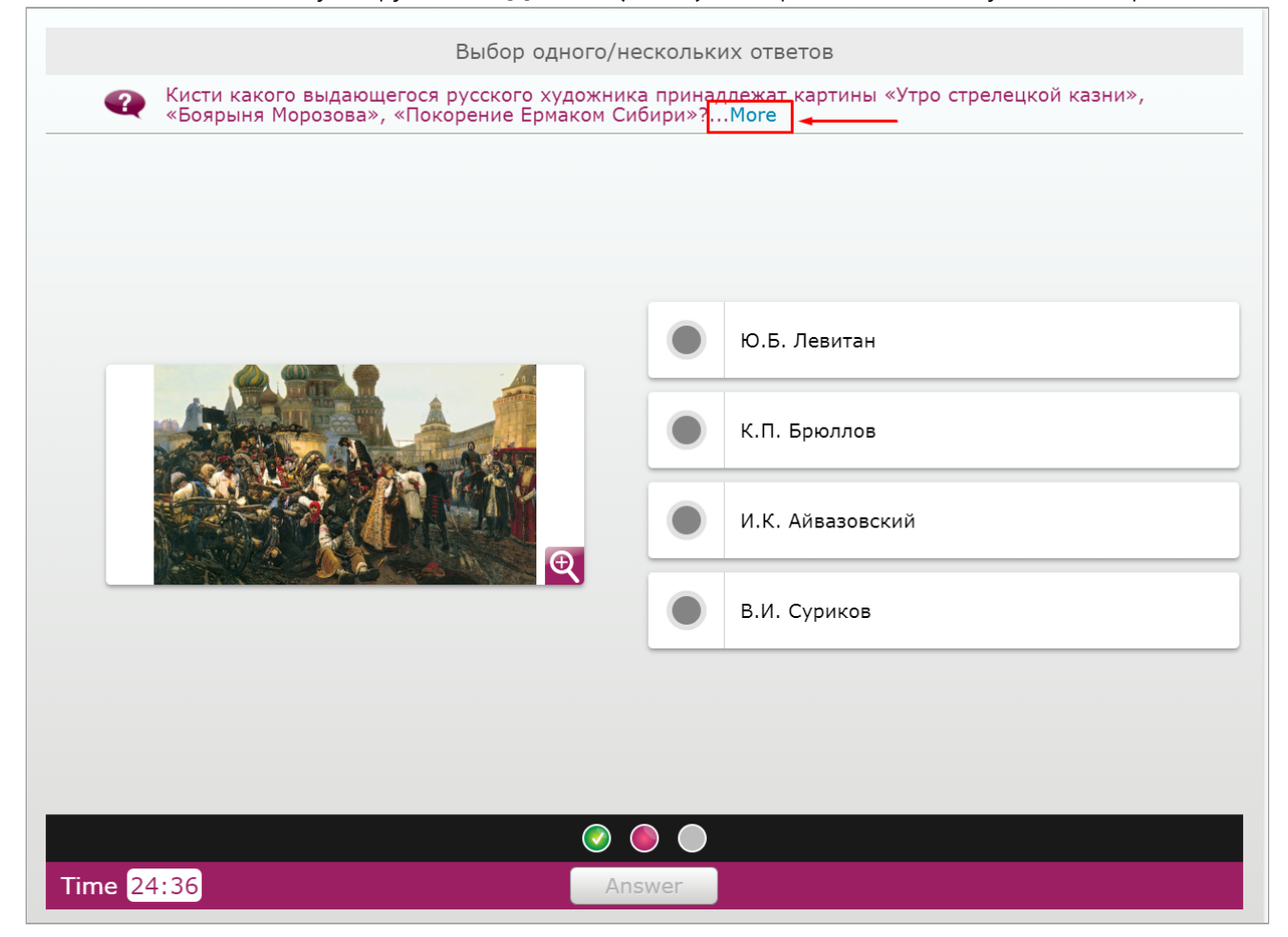

При нажатии на *"Далее" (More)* в готовом модуле открывается модальное окно с текстом, который отображается целиком:

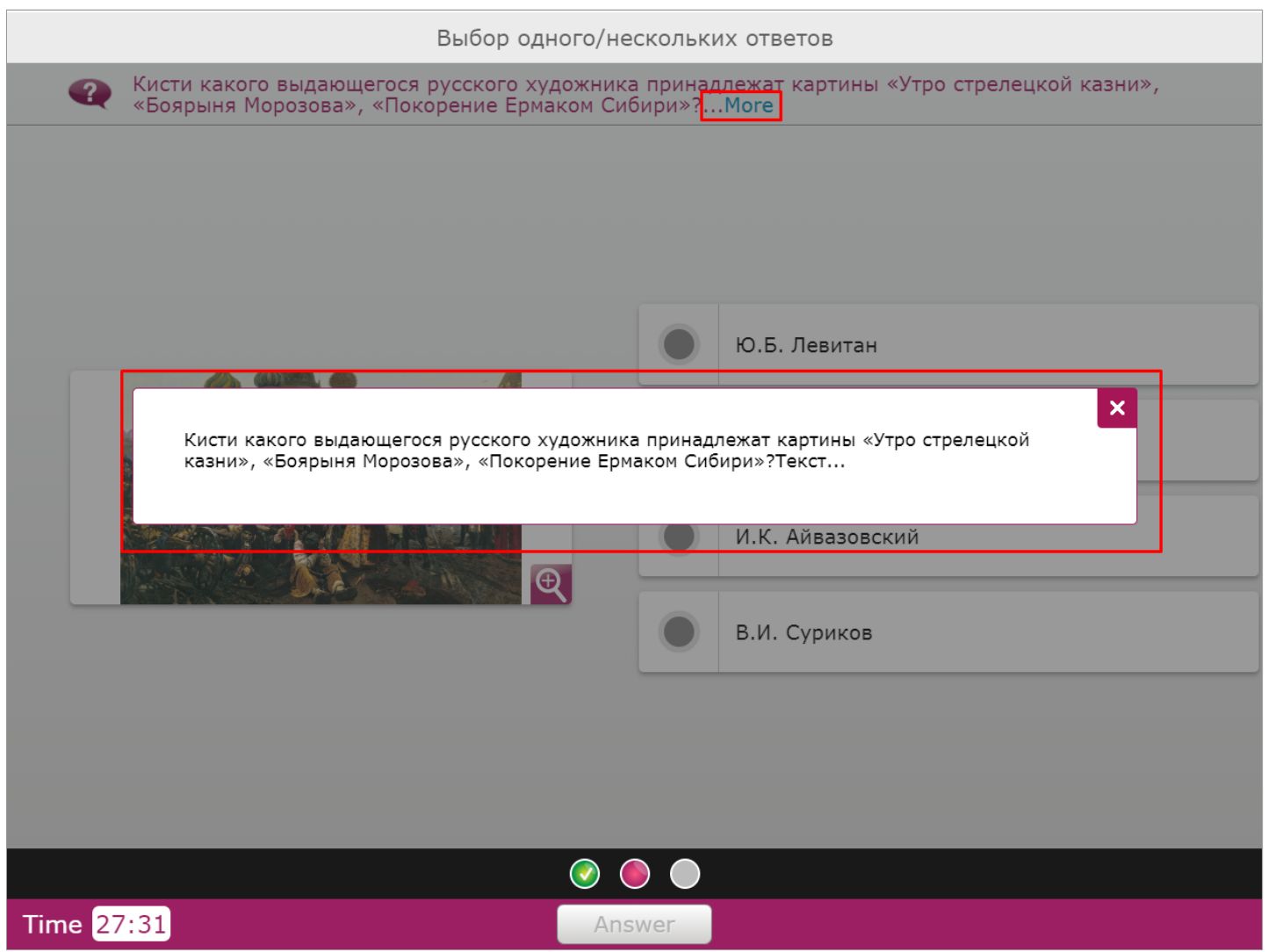

### 1.3. ЗАГРУЗКА АУДИОЗАПИСИ К ЗАДАНИЮ

В шаблонах предусмотрена возможность загрузки аудиозаписи к заданию.

Для загрузки аудиозаписи задания нажмите на значок *"Аудио"* в правом верхнем углу конструктора рядом с панелью редактирования текста:

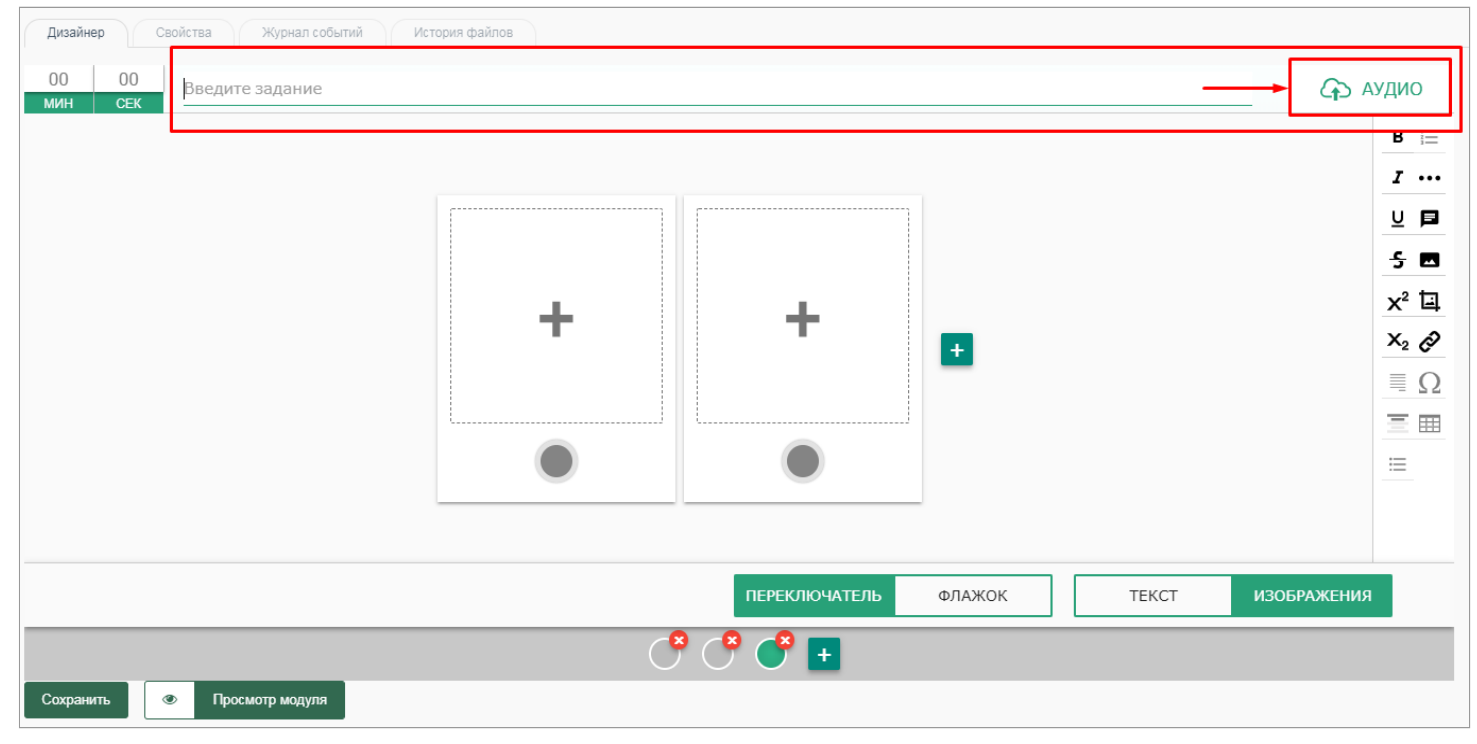

Откроется модальное окно для загрузки файлов ("Библиотека медиафайлов"). Выберите нужный файл и нажмите кнопку *"Вставить"* . Аудиозапись будет успешно добавлена:

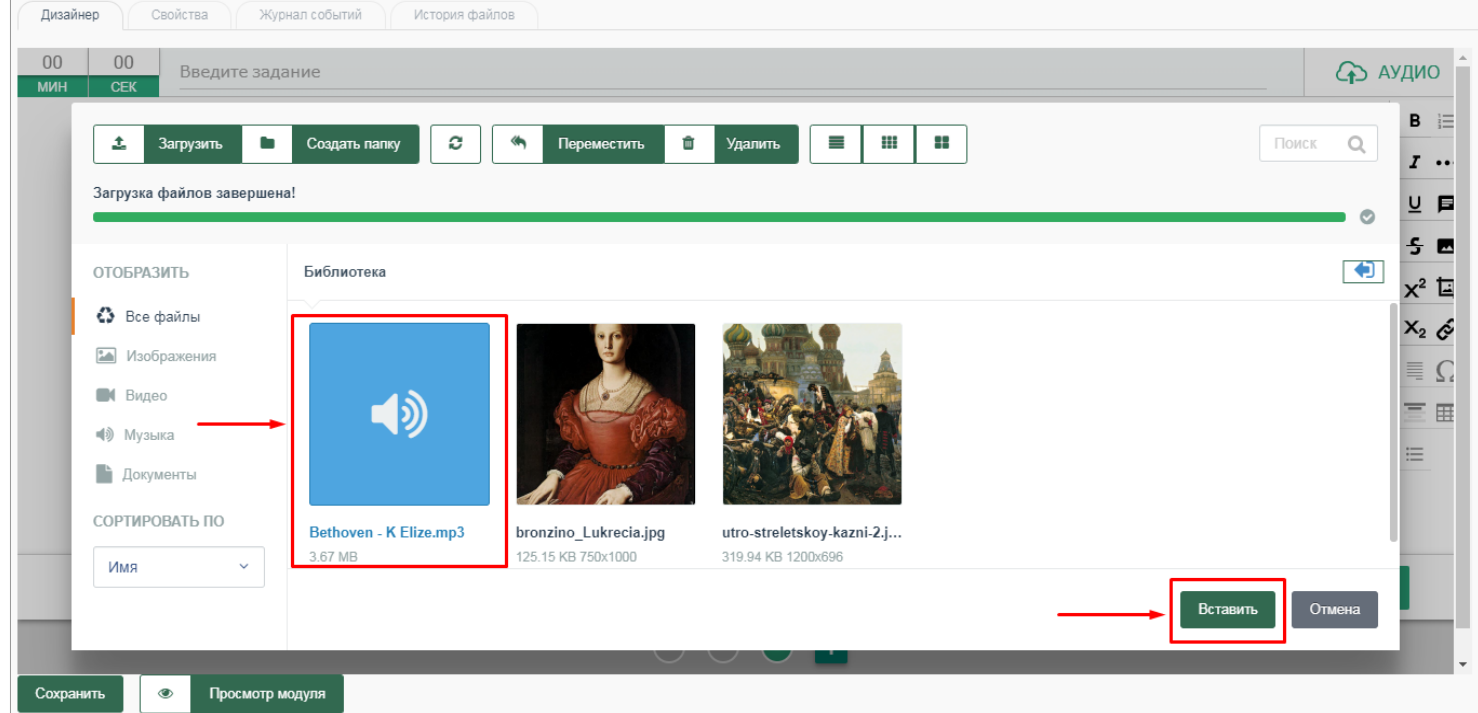

В случае, если в библиотеке медиафайлов нет нужного файла, нажмите на кнопку *"Загрузить"* для импорта файла с рабочего стола компьютера в библиотеку:

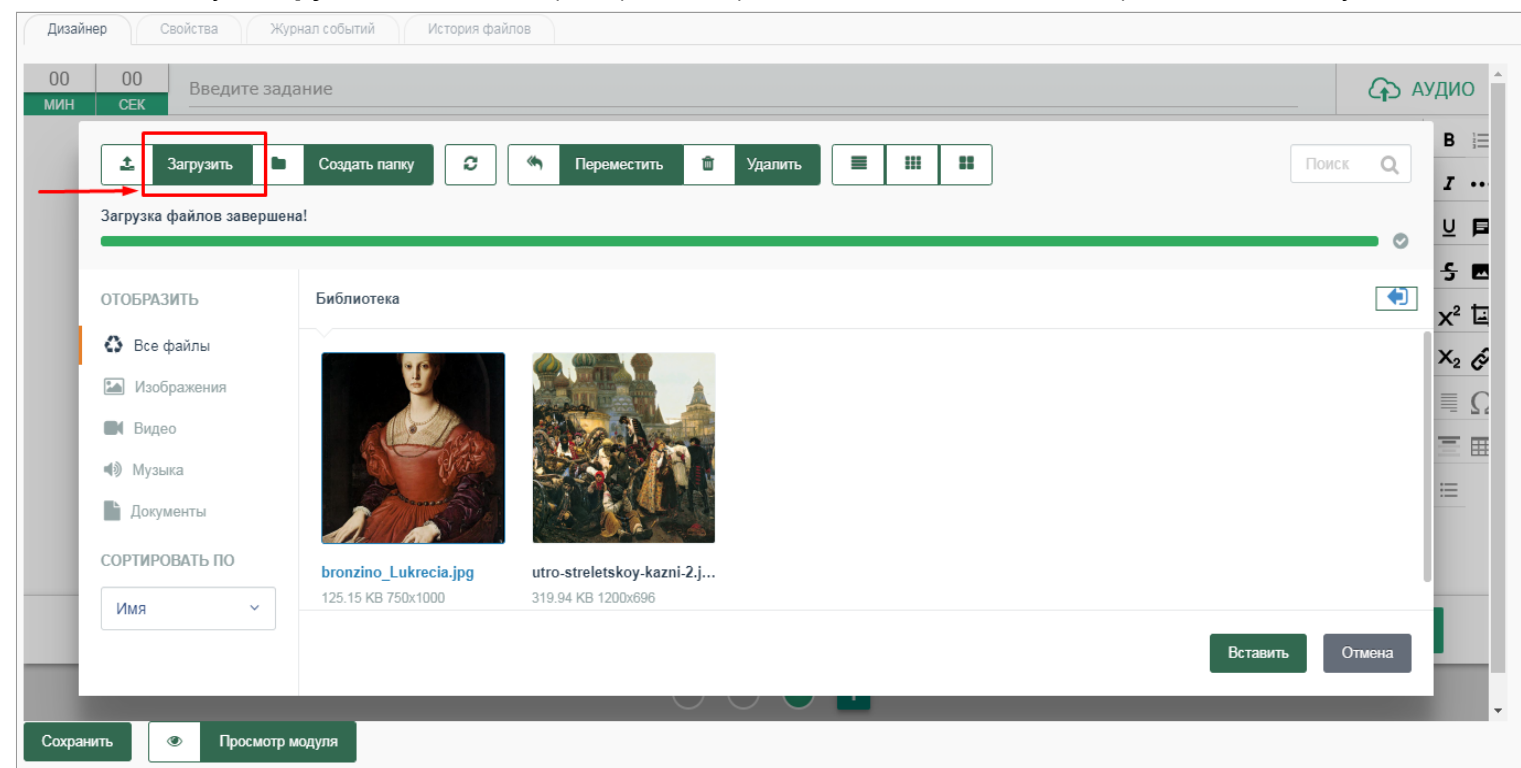

Далее откроется рабочий стол компьютера. Выберите нужный файл и нажмите на кнопку *"Открыть"* :

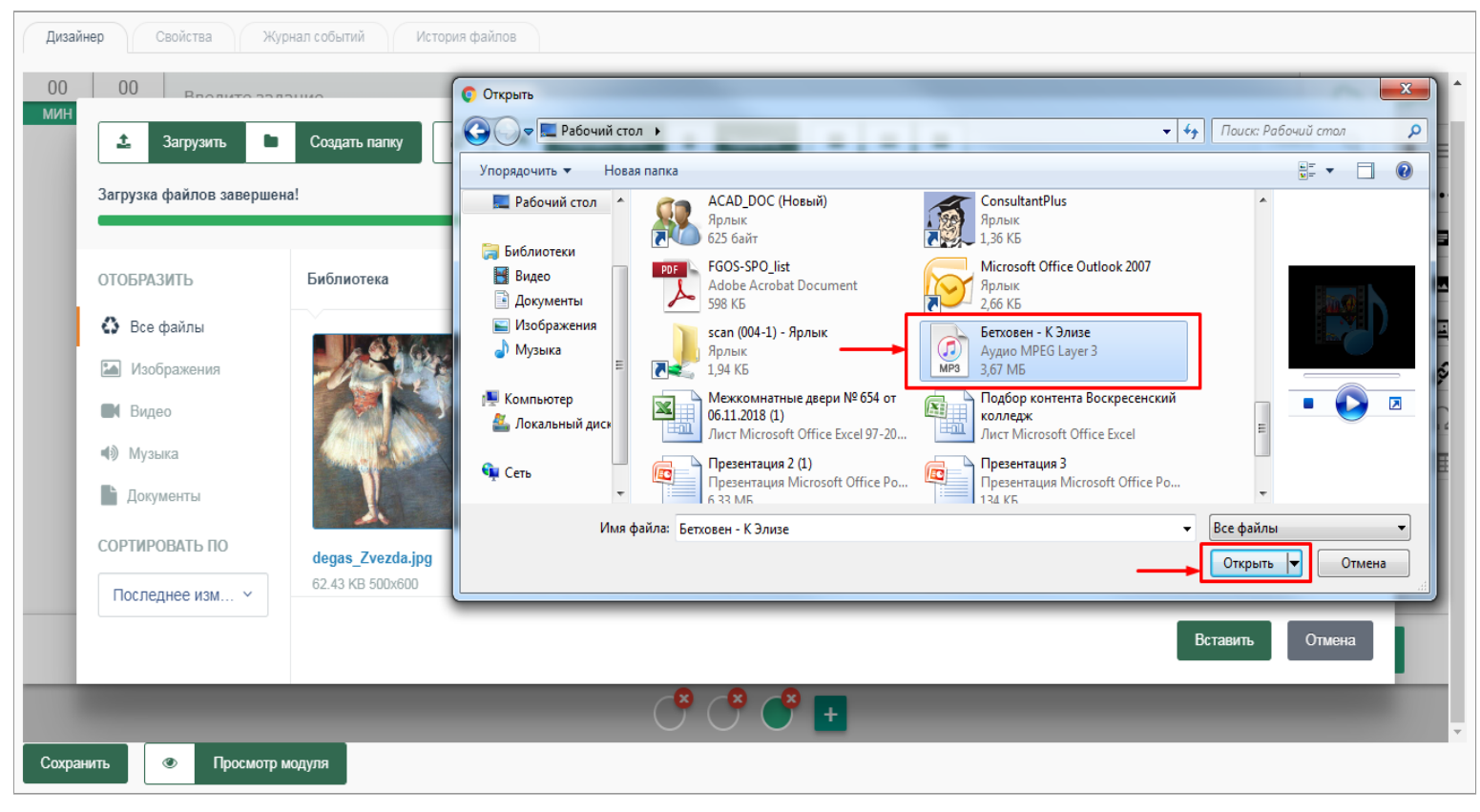

Выбранный файл будет успешно добавлен в библиотеку.

Выберите в библиотеке импортированный файл и нажмите на кнопку *"Вставить"* , после чего данный файл будет загружен в разрабатываемый модуль (см. описание выше):

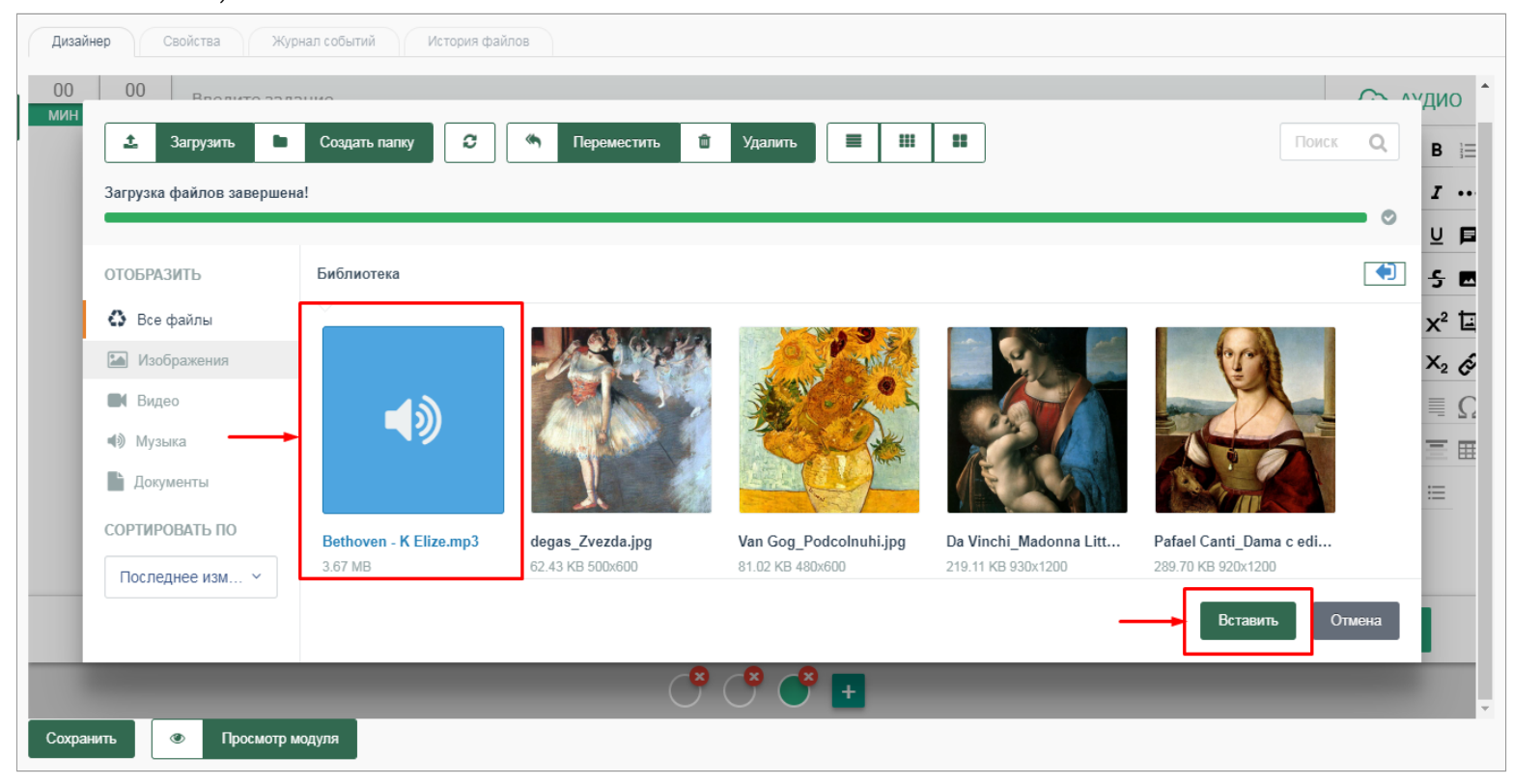

#### 1.4. ФУНКЦИОНАЛЬНЫЕ ЭЛЕМЕНТЫ УПРАВЛЕНИЯ В ШАБЛОНАХ

При нажатии на созданный модуль (в структуре курса) осуществляется переход к работе с выбранным шаблоном. Каждый шаблон содержит четыре вкладки:

- Дизайнер (по умолчанию является активной);
- Свойства;
- Журнал событий;
- История файлов.

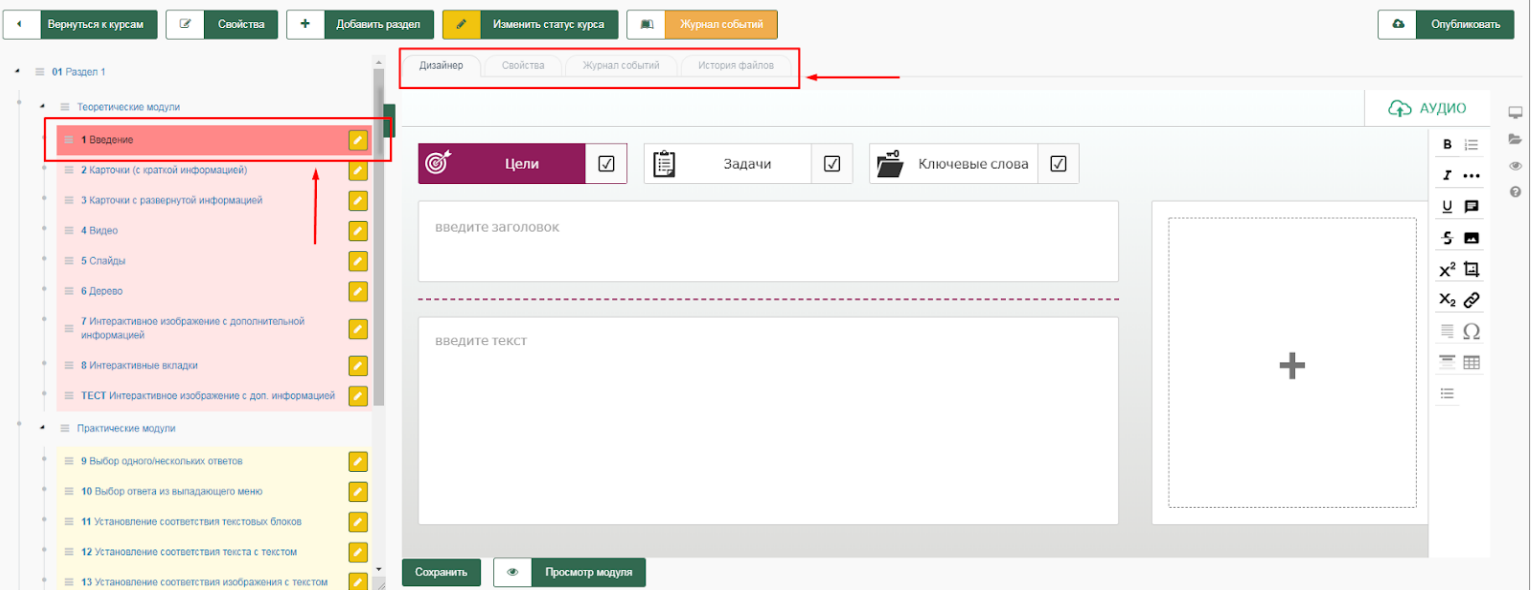

При переходе на вкладку *«Дизайнер»* пользователь получает возможность работать с конструктором шаблона и создать задание, используя выбранный шаблон.

При переходе на вкладку *«Свойства»* пользователь имеет возможность редактировать указанные ранее данные модуля и добавлять информацию. Можно изменить название модуля, код, количество шагов. Тип модуля и вид шаблона остаются неизменными.

Для сохранения изменений нажмите кнопку *"Сохранить"* **:**

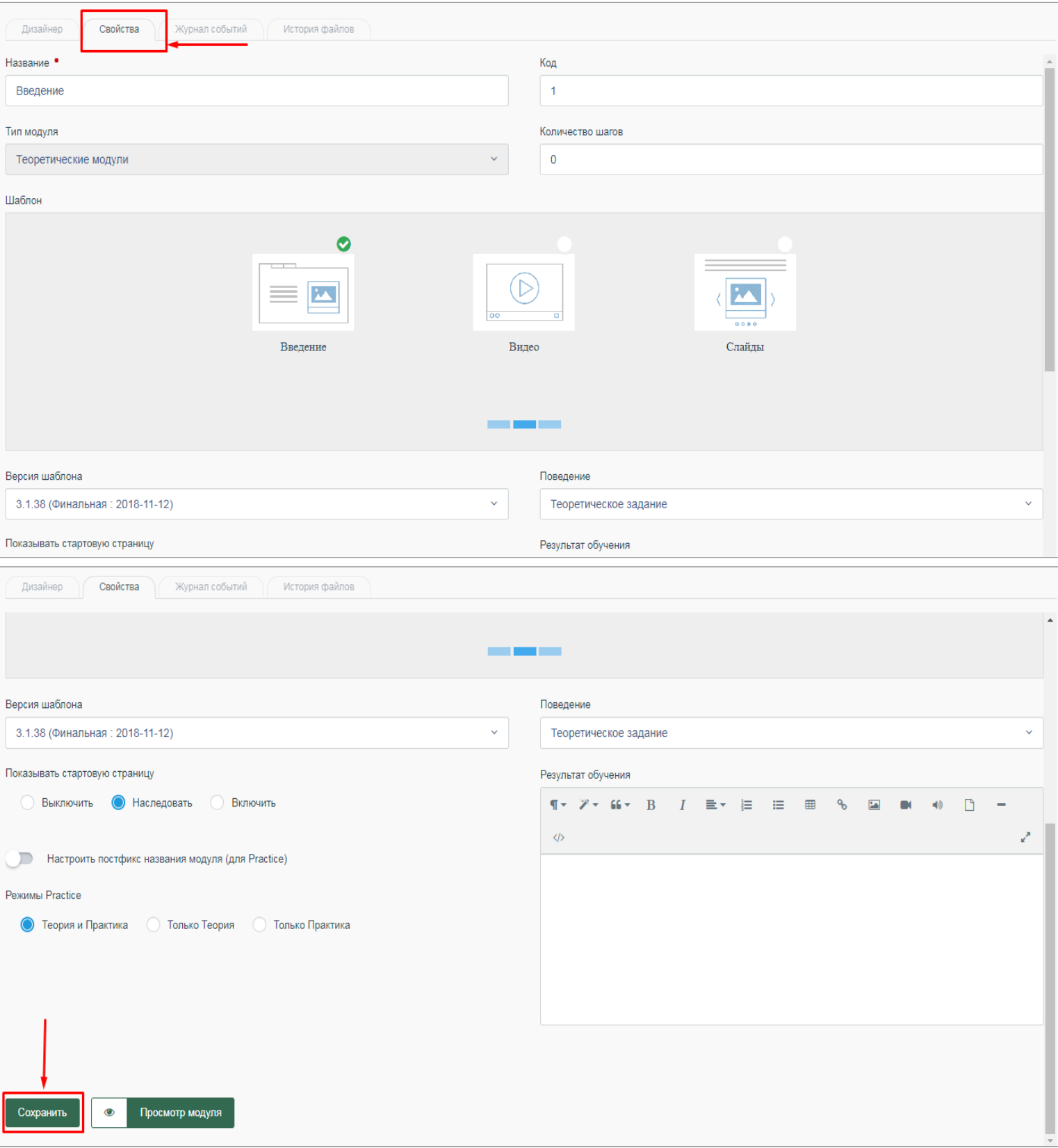

Вкладка *"Журнал событий"* позволяет получить информацию о работе с разрабатываемым модулем и учебным материалов в целом: дату и время внесения изменений, статус модуля (в разработке, отправлен на экспертизу, утвержден), фамилию пользователей, которые вносили изменения.

Также в журнале событий пользователь имеет возможность оставлять комментарии в процессе работы над материалом. Для добавления комментария нажмите на кнопку *"Создание комментария" ,* после чего откроется модальное окно для создания комментария. Введите текст комментария в текстовое поле:

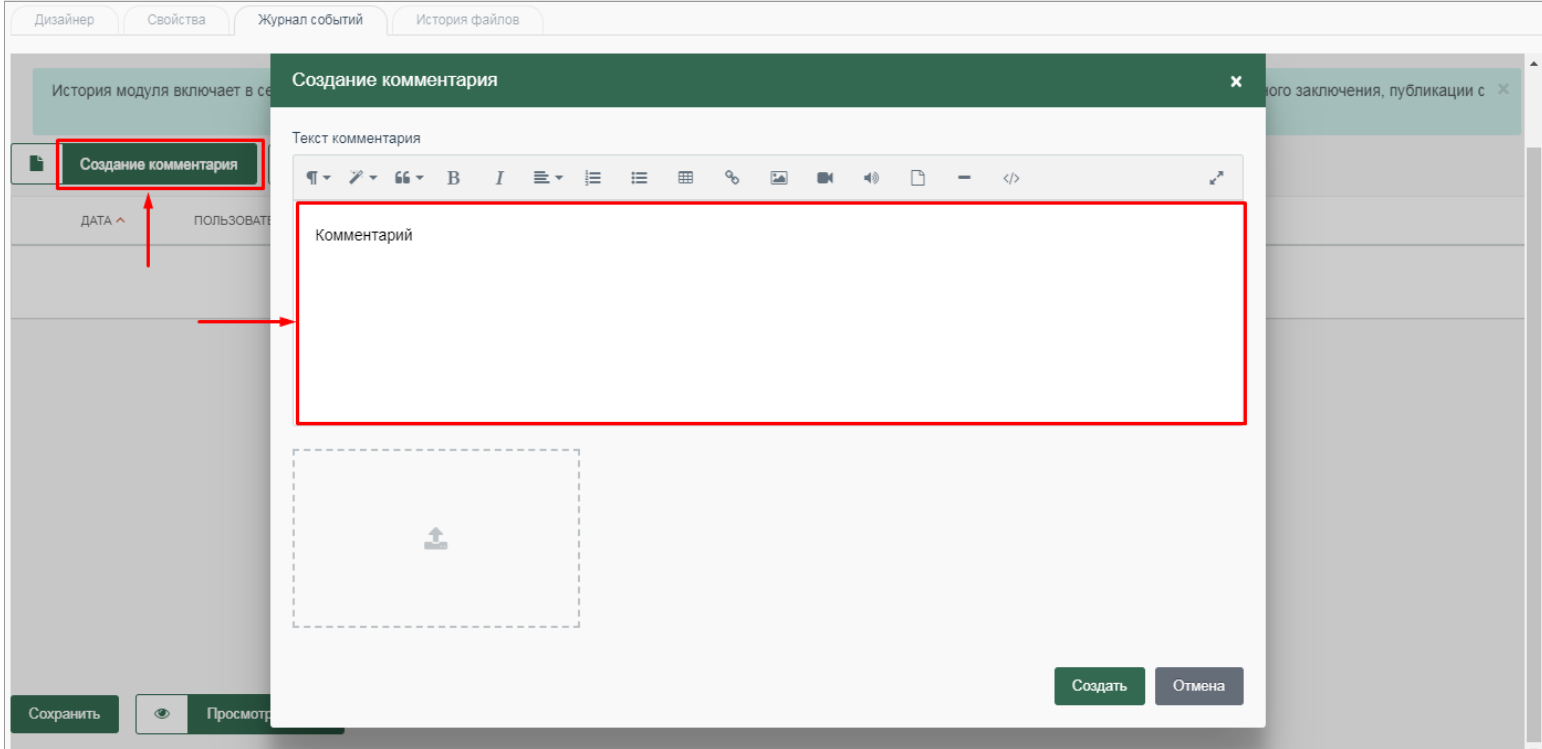

Имеется возможность загрузки изображения при нажатии на соответствующее поле в модальном окне. Далее откроется рабочий стол компьютера. Выберите нужный файл и нажмите на кнопку *"Открыть"* :

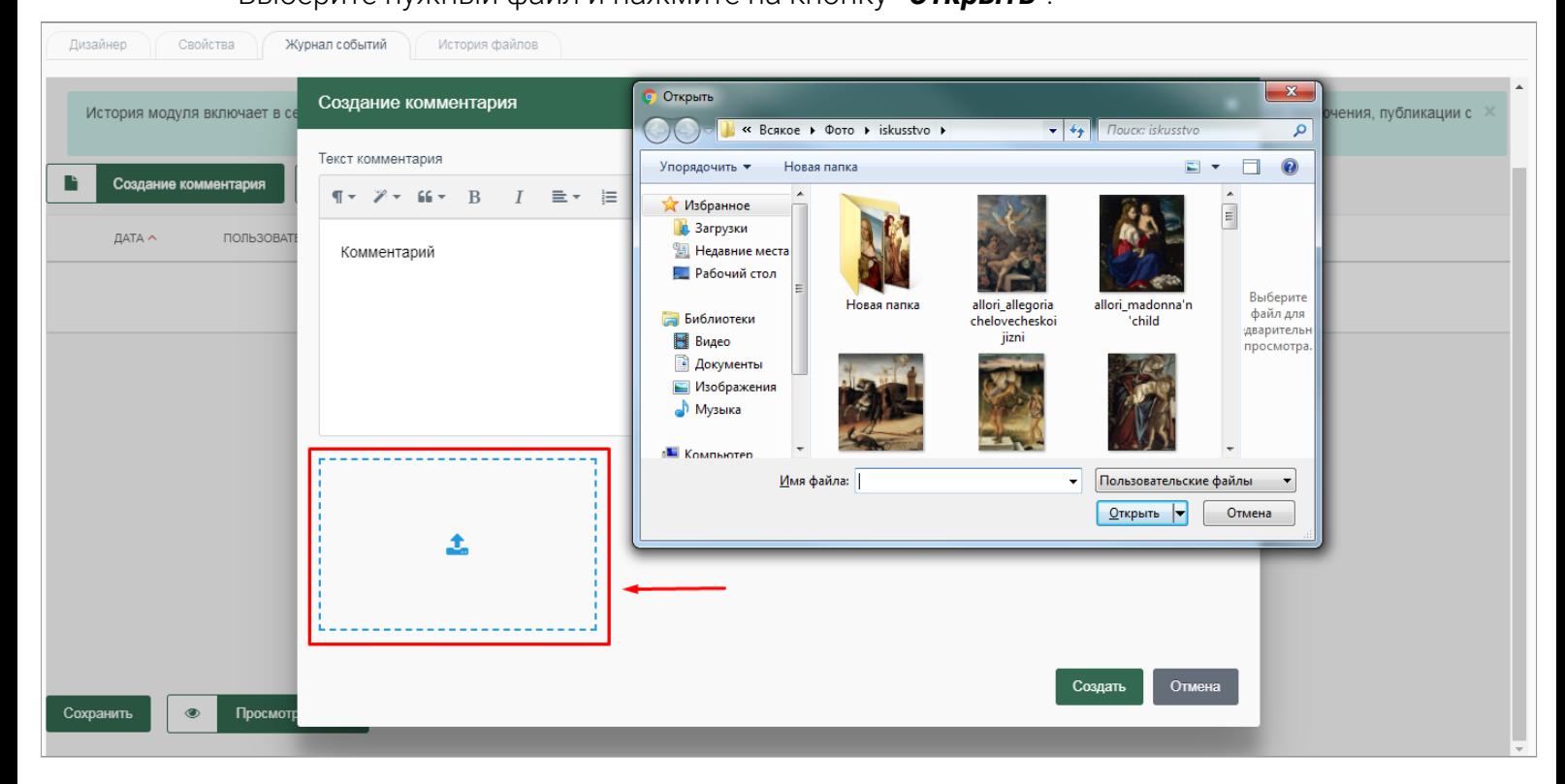

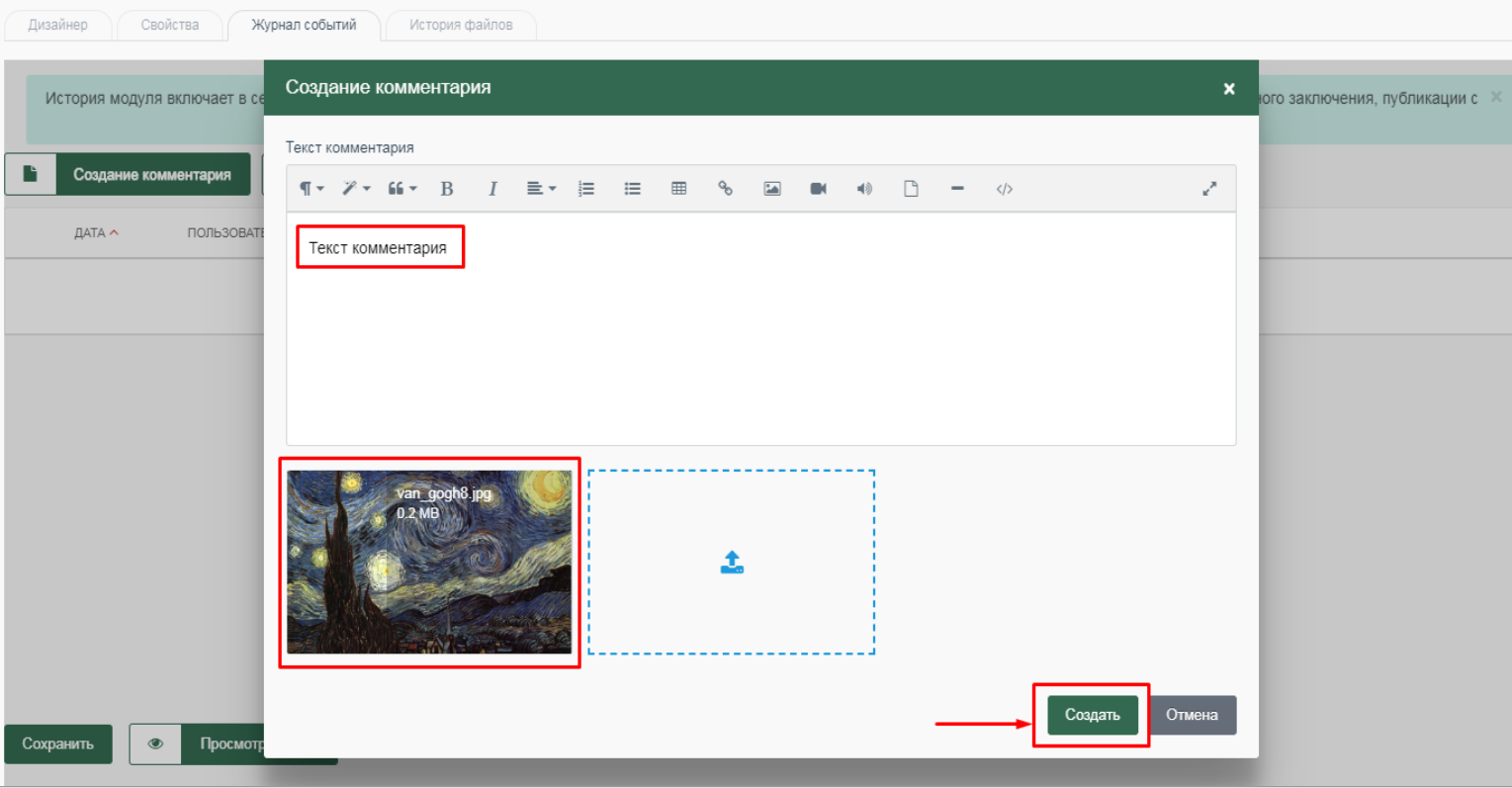

Для сохранения комментария нажмите на кнопку *"Создать"* :

Созданный комментарий содержит следующие сведения: статус модуля, дату и время создания, логин пользователя, роль пользователя, текст комментария.

При нажатии на кнопку *"Экспорт в CSV"* загружается таблица в формате Excel, содержащая все комментарии по создаваемому курсу. Таблица содержит следующие поля:

- Статус;
- Дата;
- Пользователь;
- Роль;
- Текст комментария.

Вкладка *«История файлов»* предназначена для просмотра использованных для создания модуля файлов и материалов.

Рядом с панелью инструментов с правой стороны от рабочей области шаблона располагается дополнительная панель, которая содержит следующие элементы управления:

– *Войти в полноэкранный режим ,* при нажатии на который пользователь получает возможность работать с шаблоном в полноэкранном режиме. Выход из полноэкранного режима осуществляется при нажатии на кнопку *Escape* на клавиатуре.

– *Открыть медиа-менеджер ,* при нажатии на которую открывается *"Библиотека медиафайлов"* , с помощью которой осуществляется загрузка различных файлов (изображений, аудио и видеофайлов и проч.) и их дальнейшее использование при работе с шаблонами. Подробнее о библиотеке медиафайлов смотрите в следующем параграфе .

– *Просмотр модуля ,* при нажатии на которую осуществляется переход к разрабатываемому курку в режиме просмотра.

– *Справка ,* при нажатии на которую открывается справочная информация по работе с шаблоном.

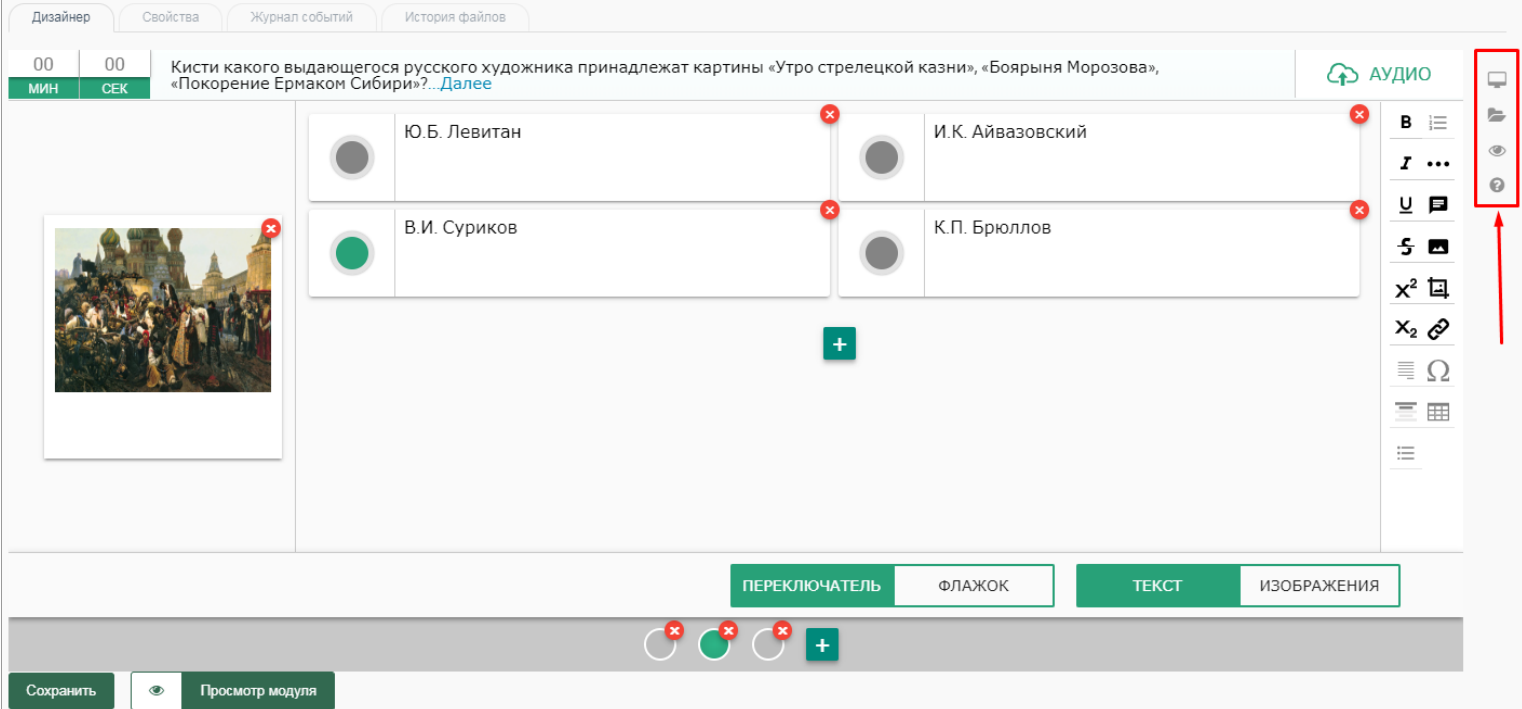

Для большего удобства работы с шаблоном реализована возможность скрыть/развернуть содержание (структуру) формируемого учебного материала при нажатии на *зеленую кнопку* рядом с содержанием:

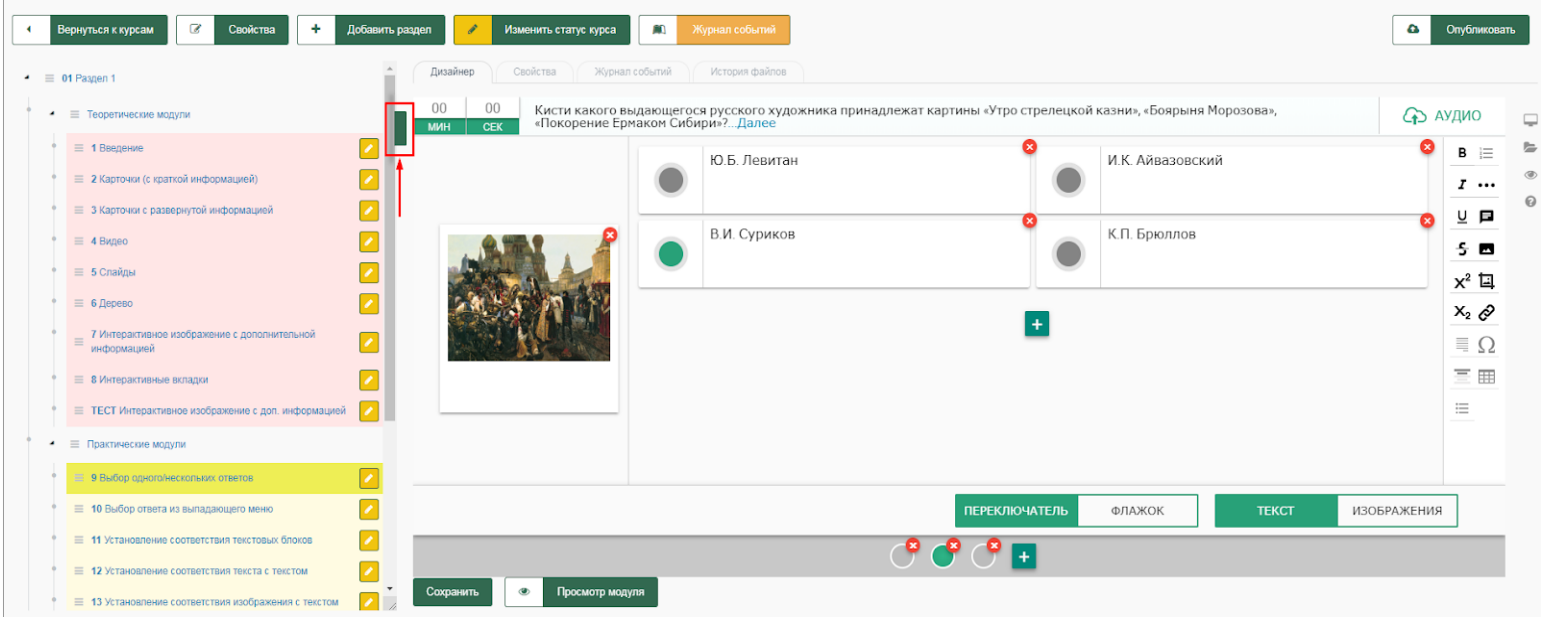

Для того, чтобы развернуть содержание курса, нажмите повторно на *зеленую кнопку* :

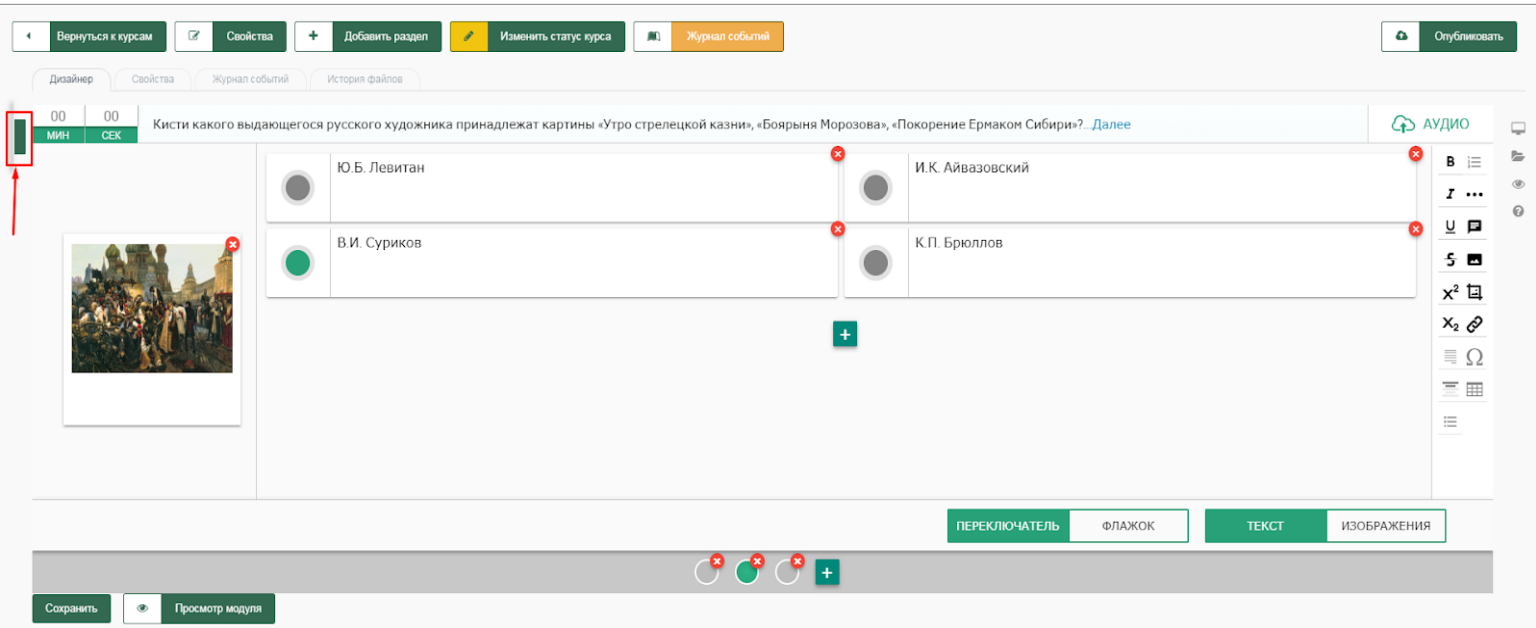

## 1.5. РАБОТА С БИБЛИОТЕКОЙ МЕДИАФАЙЛОВ

Библиотека медиафайлов представляет собой файловый менеджер, который хранит и отображает загруженные картинки, текстовые файлы, аудио и видеозаписи.

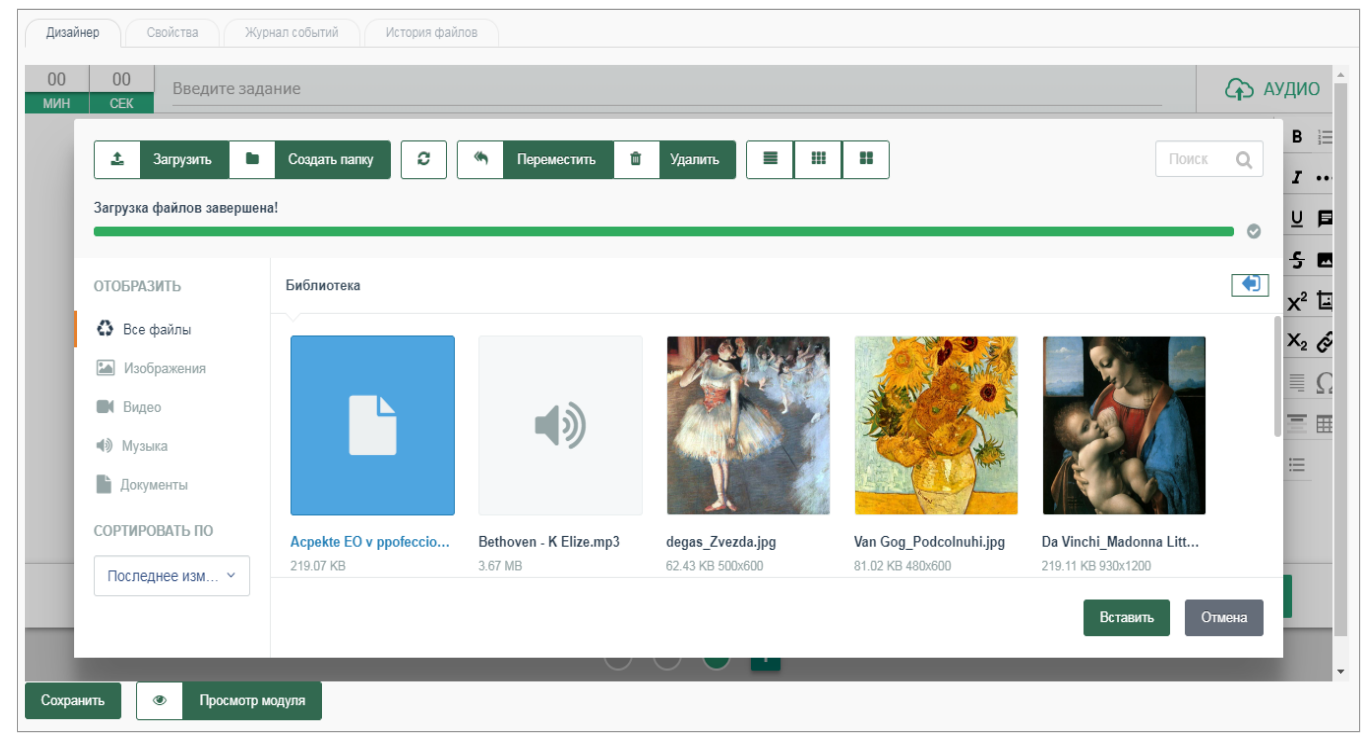

В библиотеке медиафайлов имеются следующие возможности:

- загрузка и удаление файлов;
- создание папок и перемещение файлов;
- выбор отображения файлов.

**Для загрузки новых файлов** нажмите на кнопку *"Загрузить"* в верхней части библиотеки:

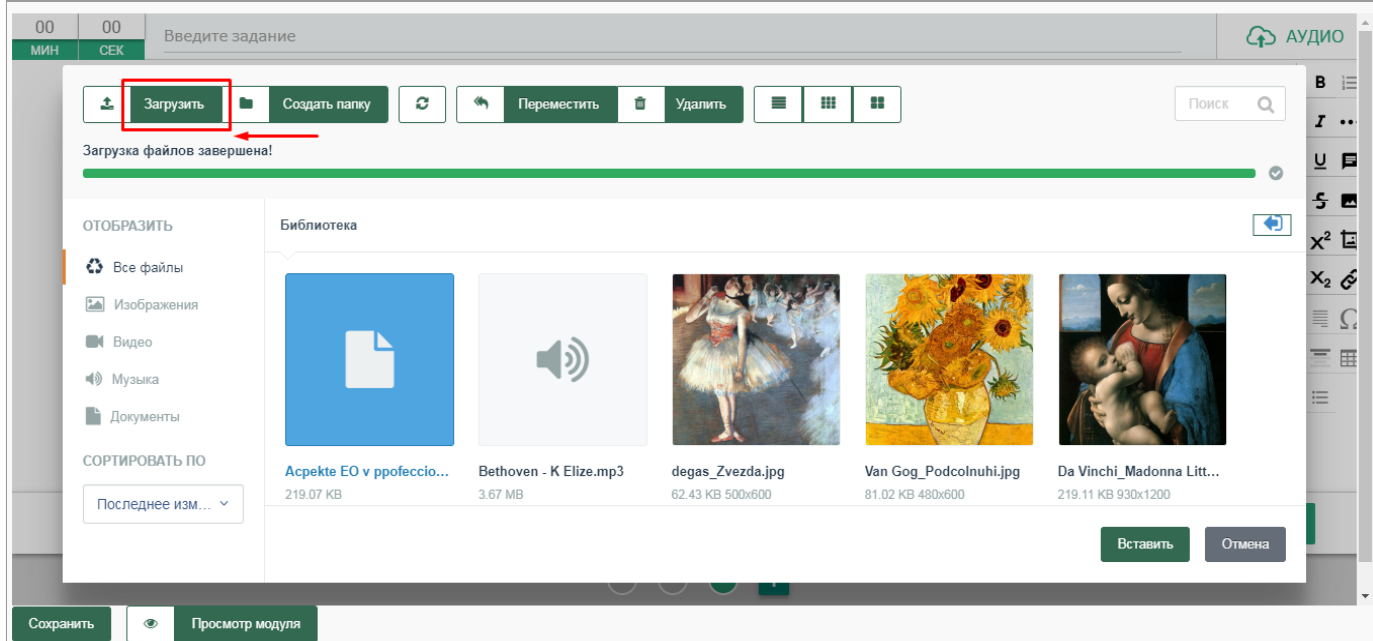

Откроется рабочий стол компьютера, выберите нужный файл и нажмите на кнопку *"Открыть"* :

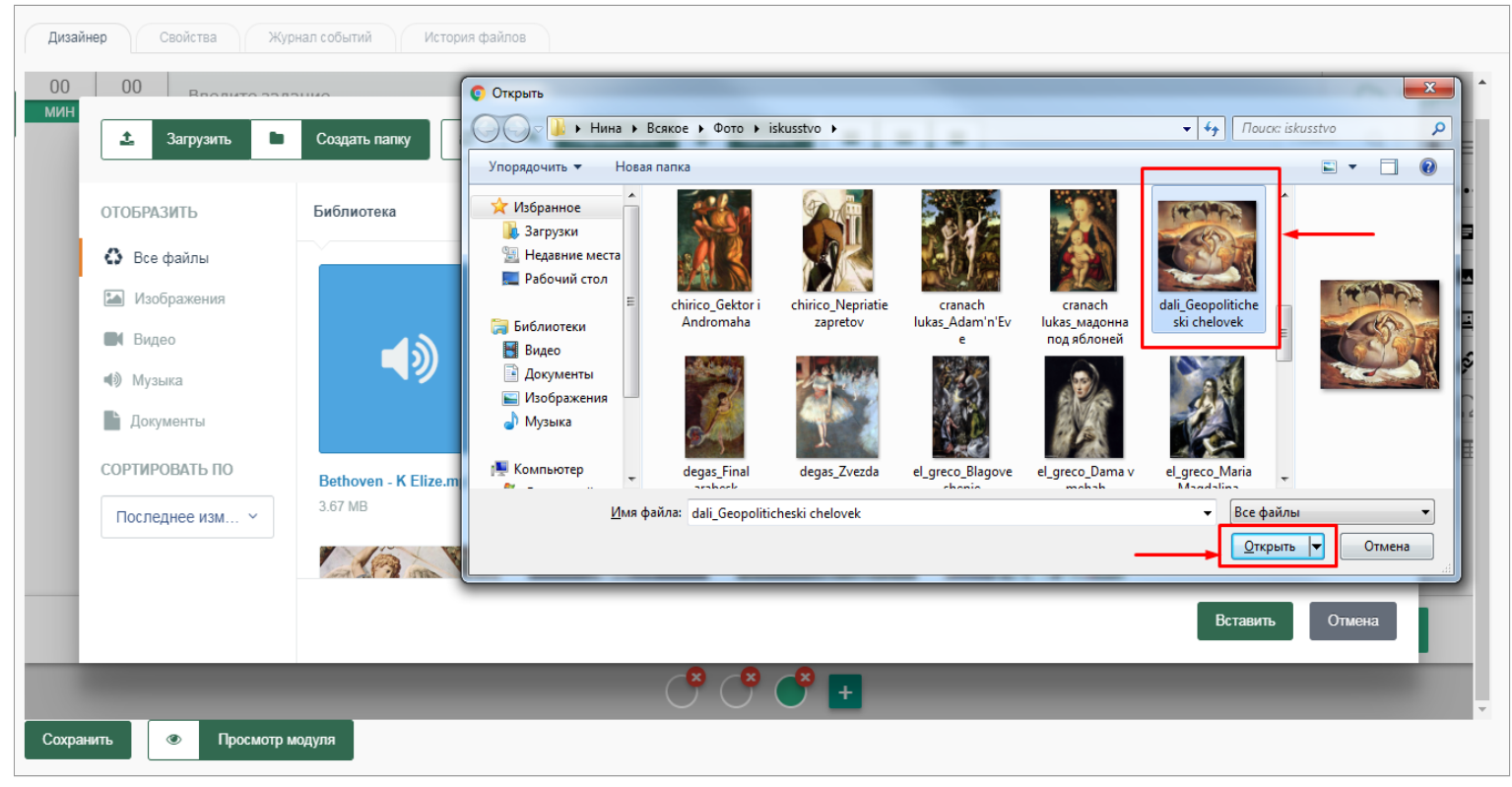

Выбранный файл успешно будет добавлен в библиотеку:

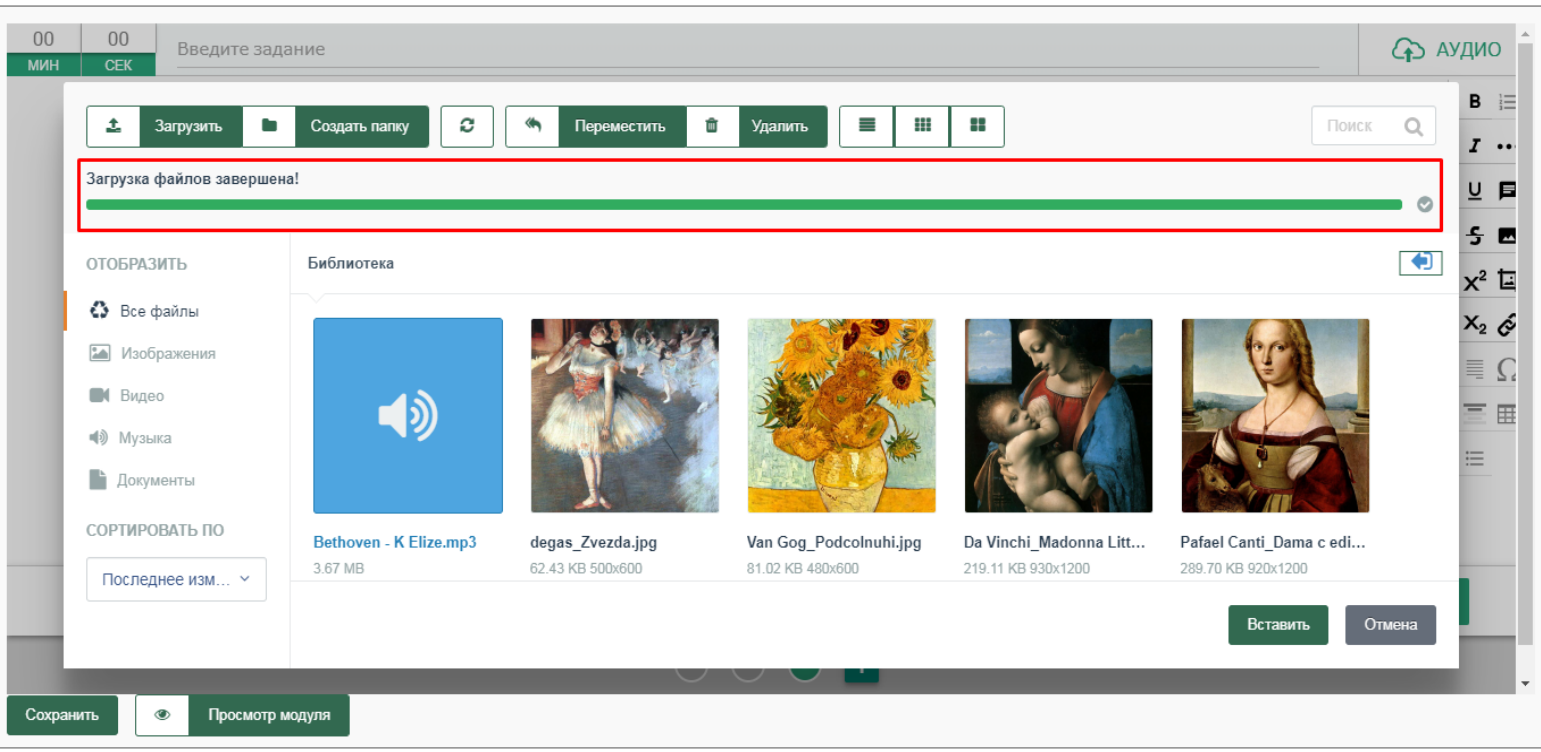

Для удаления файла из списка библиотеки выберите щелчком левой кнопки мыши нужный файл и нажмите на кнопку **"** *Удалить"* в верхней части библиотеки:

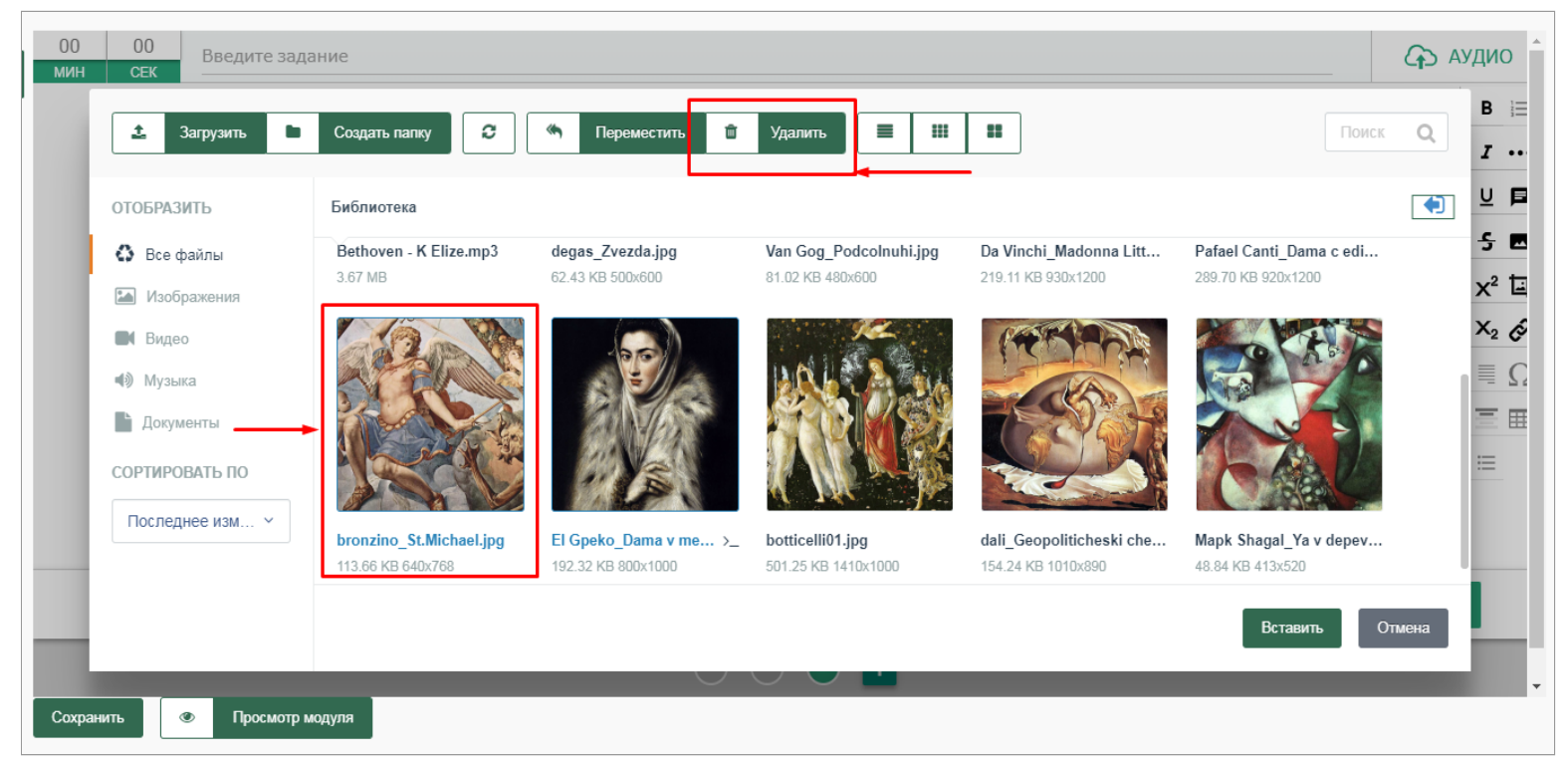

Появится диалоговое окно, подтверждающее процедуру удаления. После нажатия кнопки *"Ок"* файл будет удален из библиотеки медиафайлов:

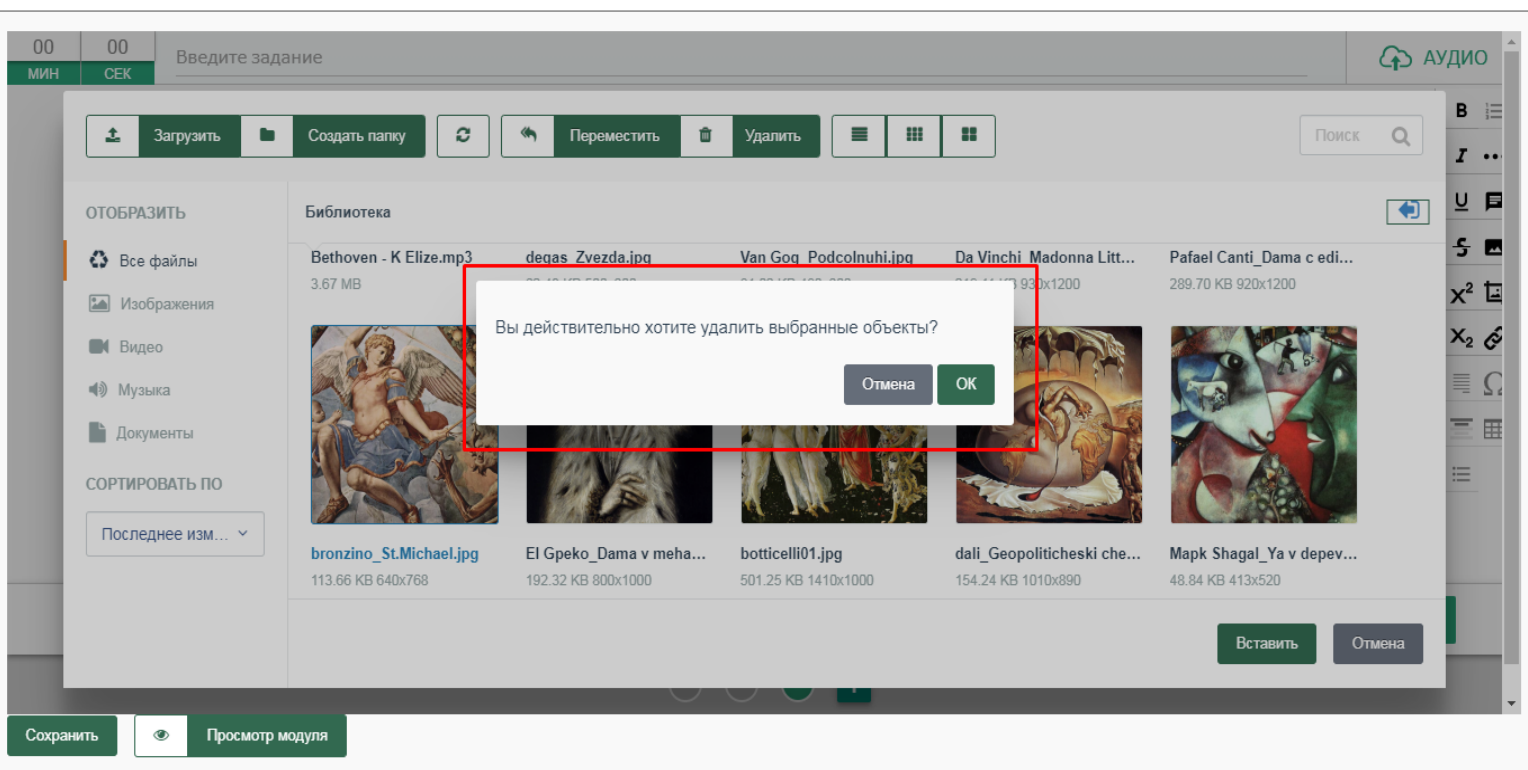

**Для создания папки** нажмите на кнопку *"Создать папку"* в верхней части библиотеки:

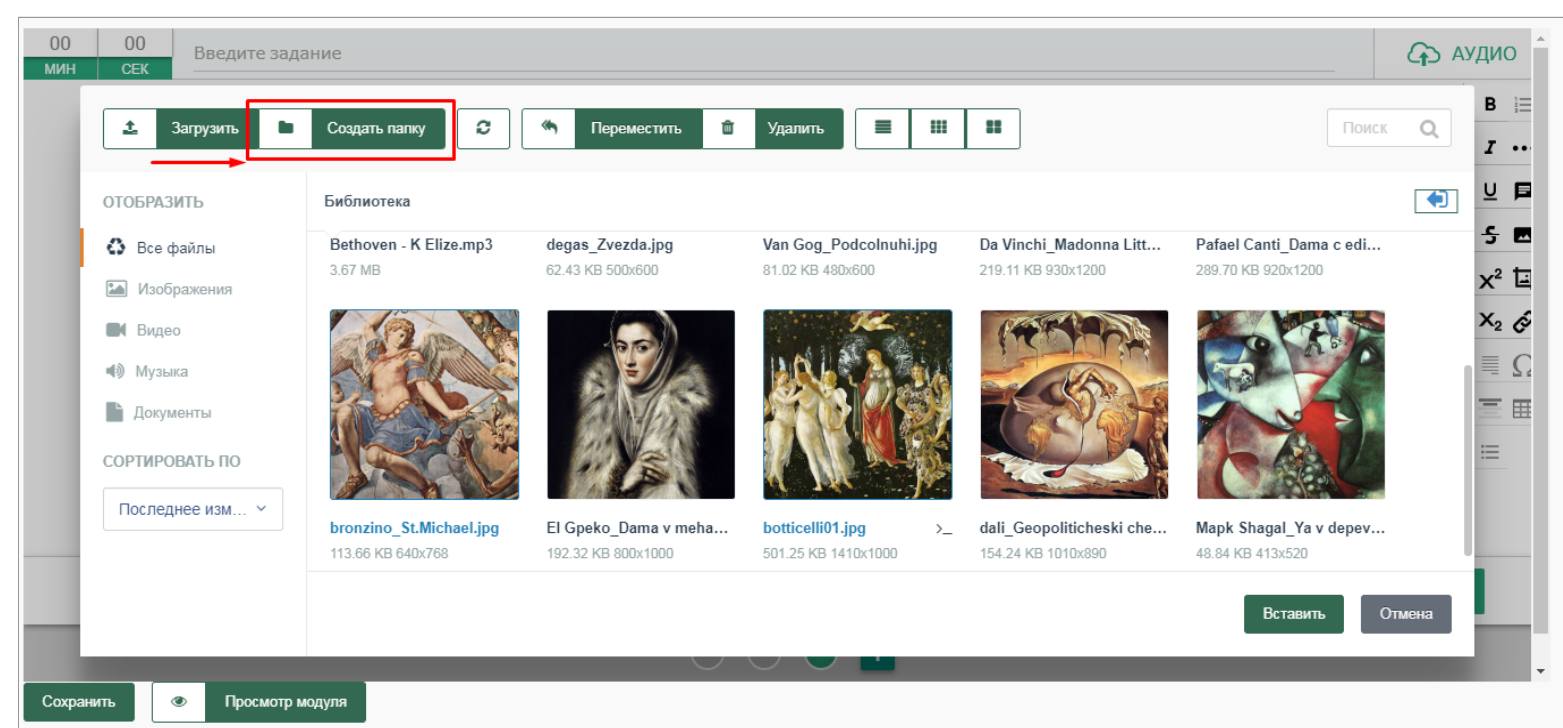

В результате появится модальное окно с возможностью создания новой папки. Введите название будущей папки в поле *"Название папки"* , а затем нажмите на

#### кнопку *"Применить"* .

**Внимание!** Название папки может содержать только цифры, латинские буквы, пробелы и следующие символы: точку (.), нижнее подчеркивание (\_), дефис (-).

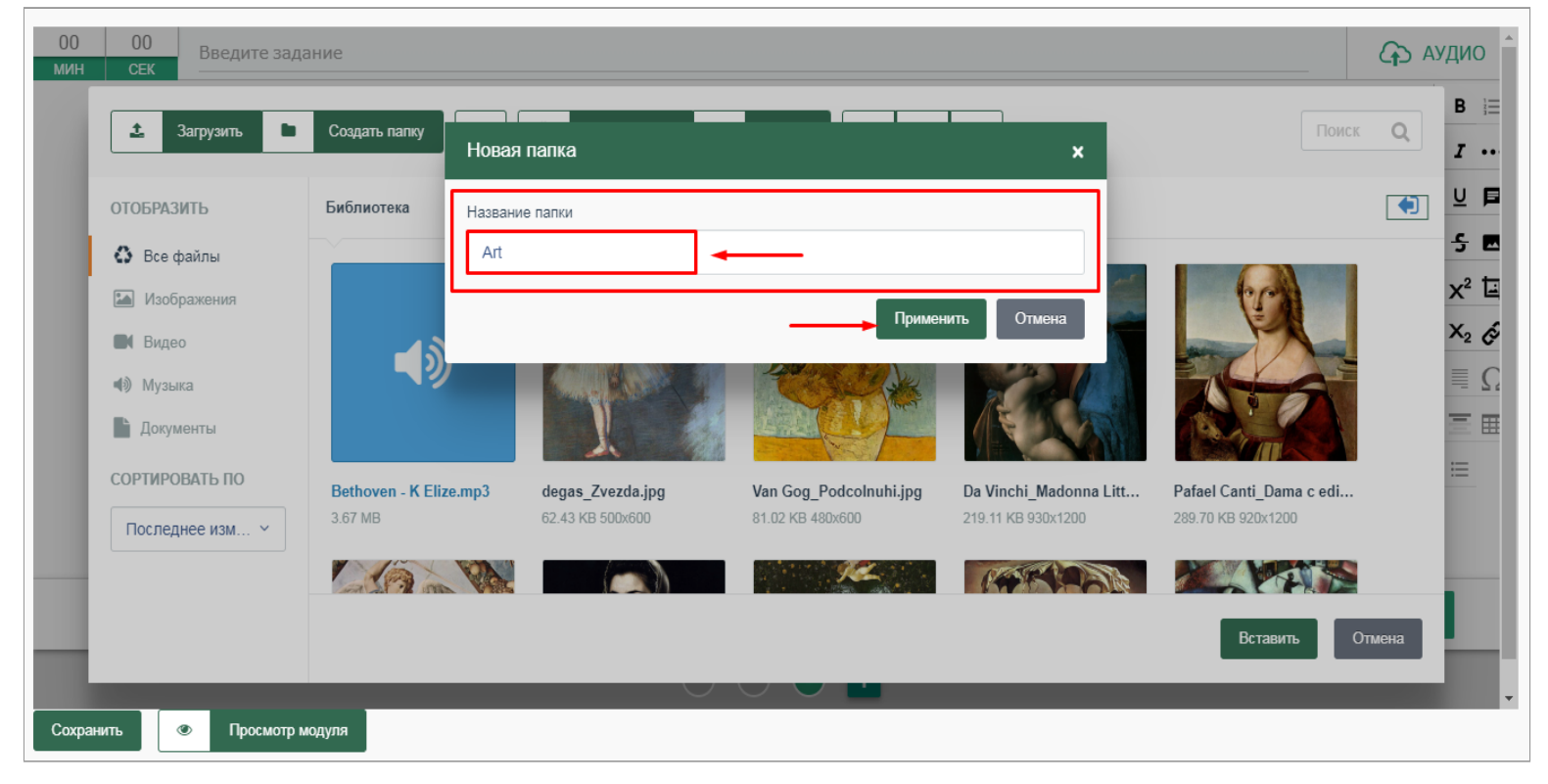

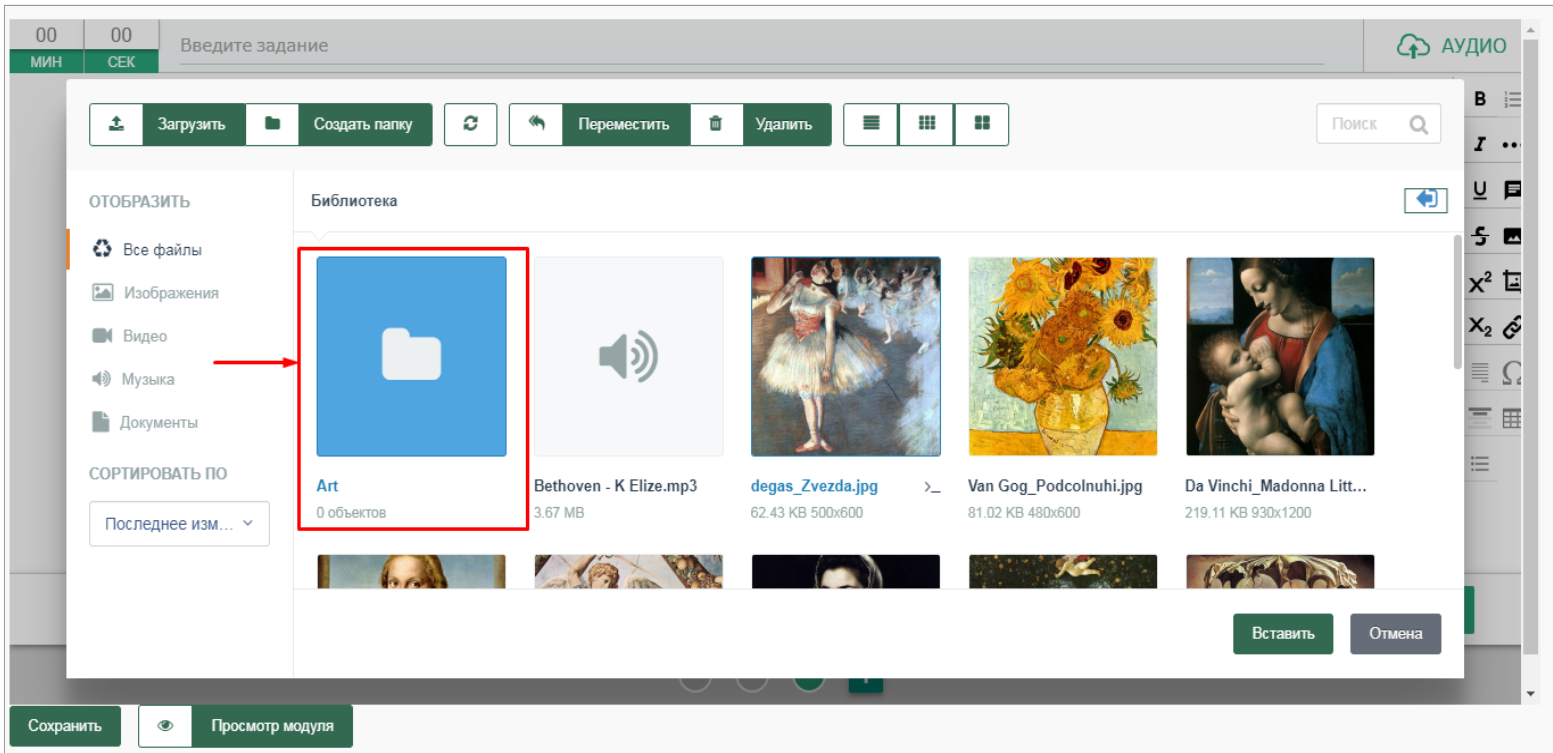

Новая папка будет успешно добавлена в библиотеку:

Для перемещения файлов в папку выберите нужный файл щелчком левой кнопки мыши и нажмите на кнопку *"Переместить"* в верхней части библиотеки:

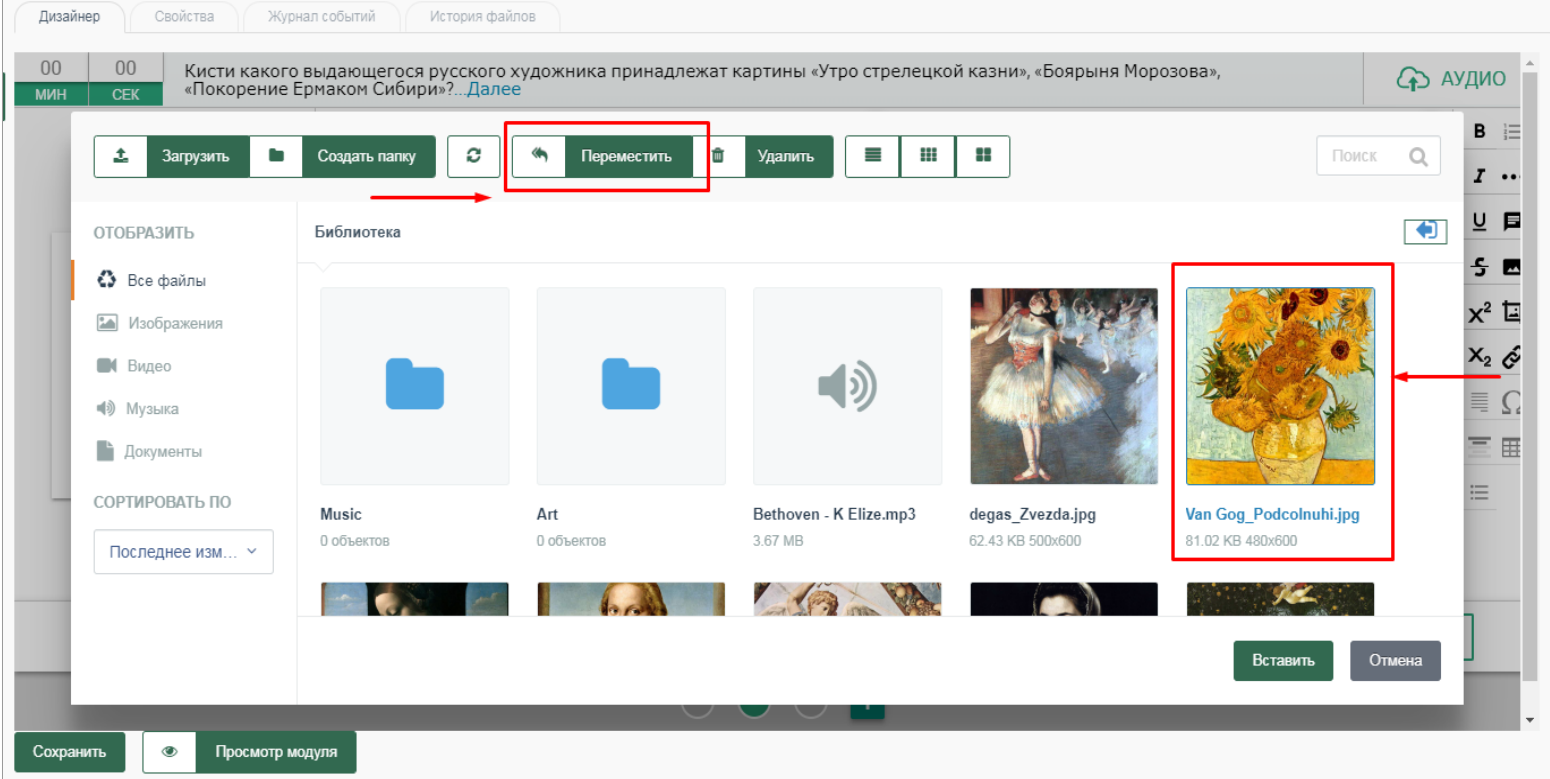

В результате откроется модальное окно, в котором необходимо осуществить выбор нужной папки из выпадающего списка. Выпадающий список появляется при нажатии на стрелку с правой стороны:

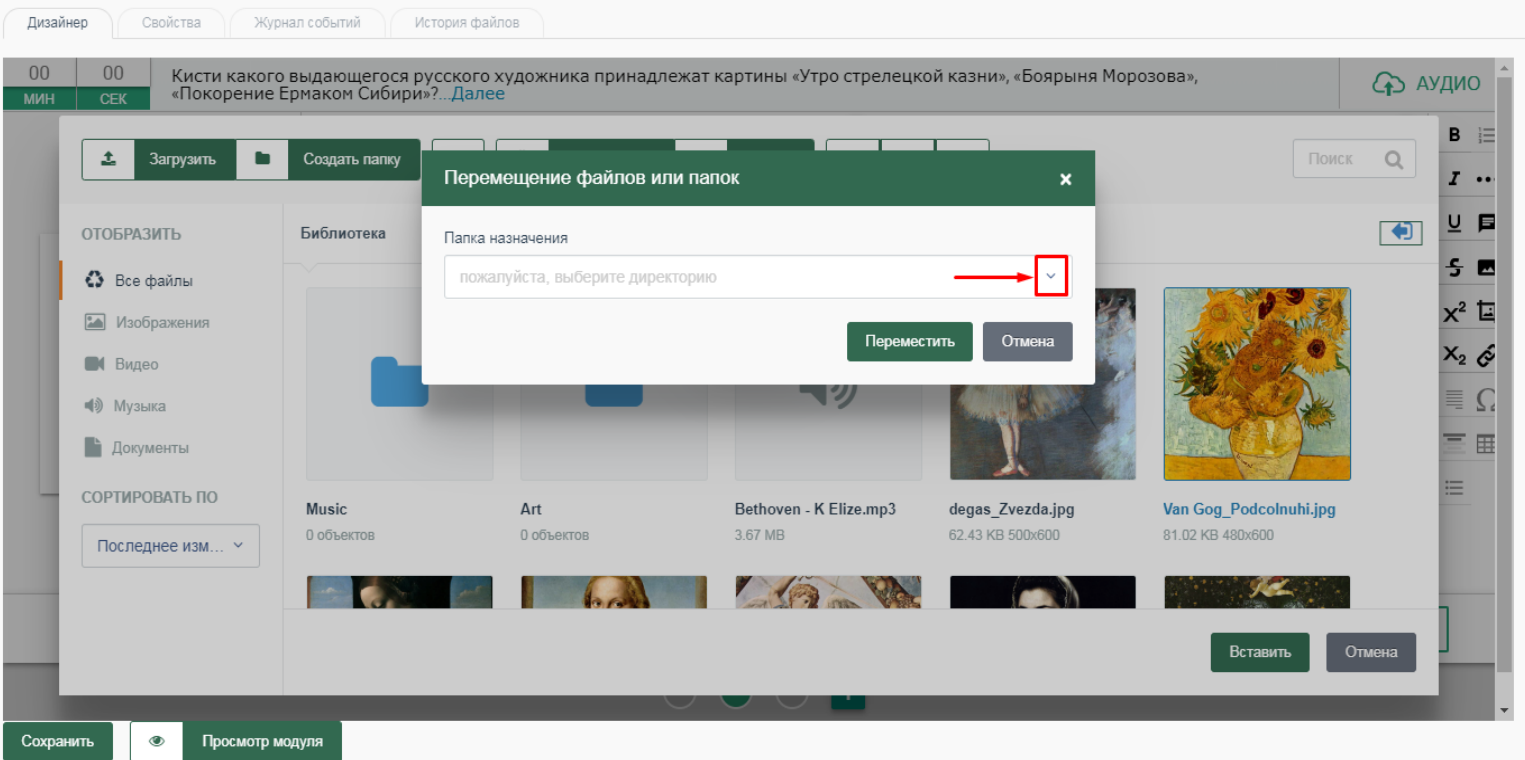

В появившемся выпадающем списке выберите нужную папку и нажмите на кнопку *"Переместить"* .

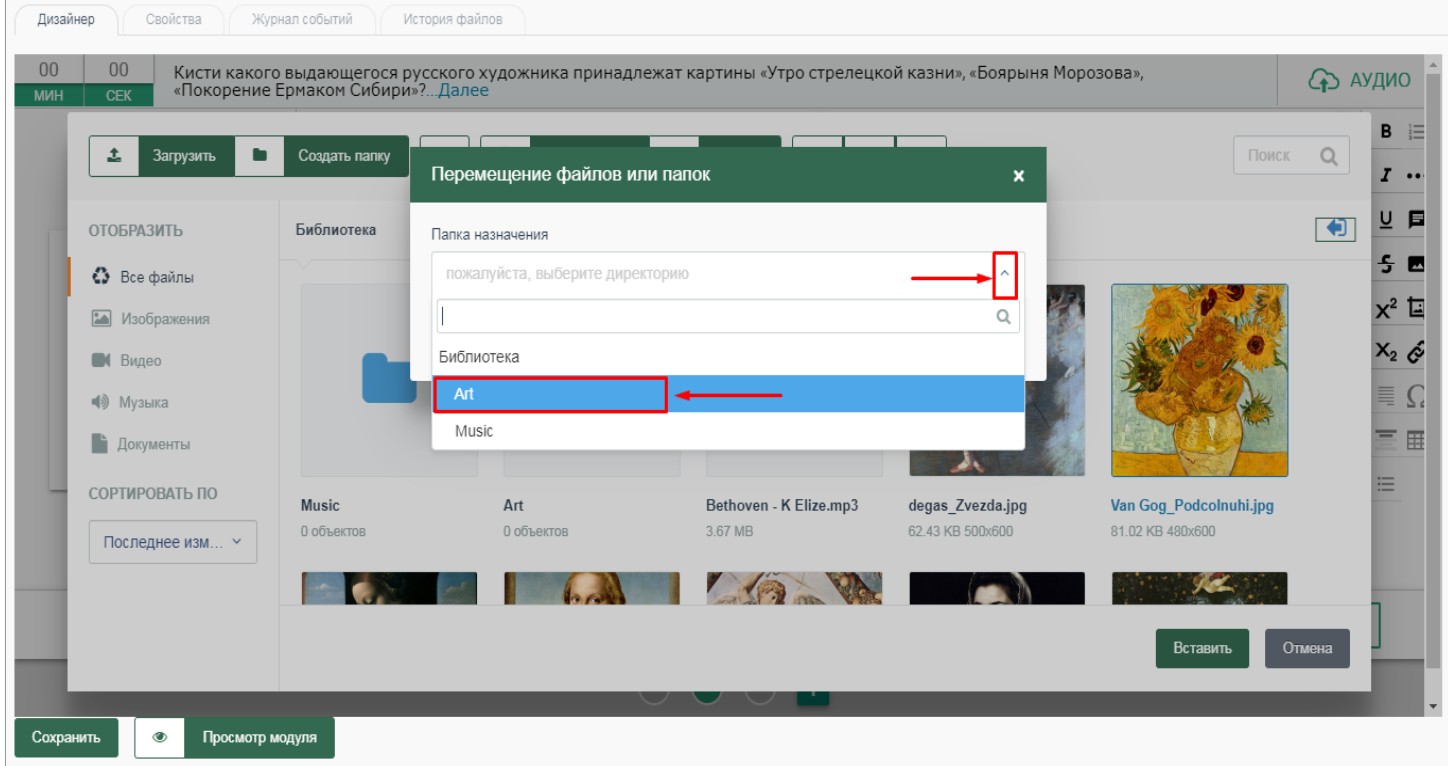

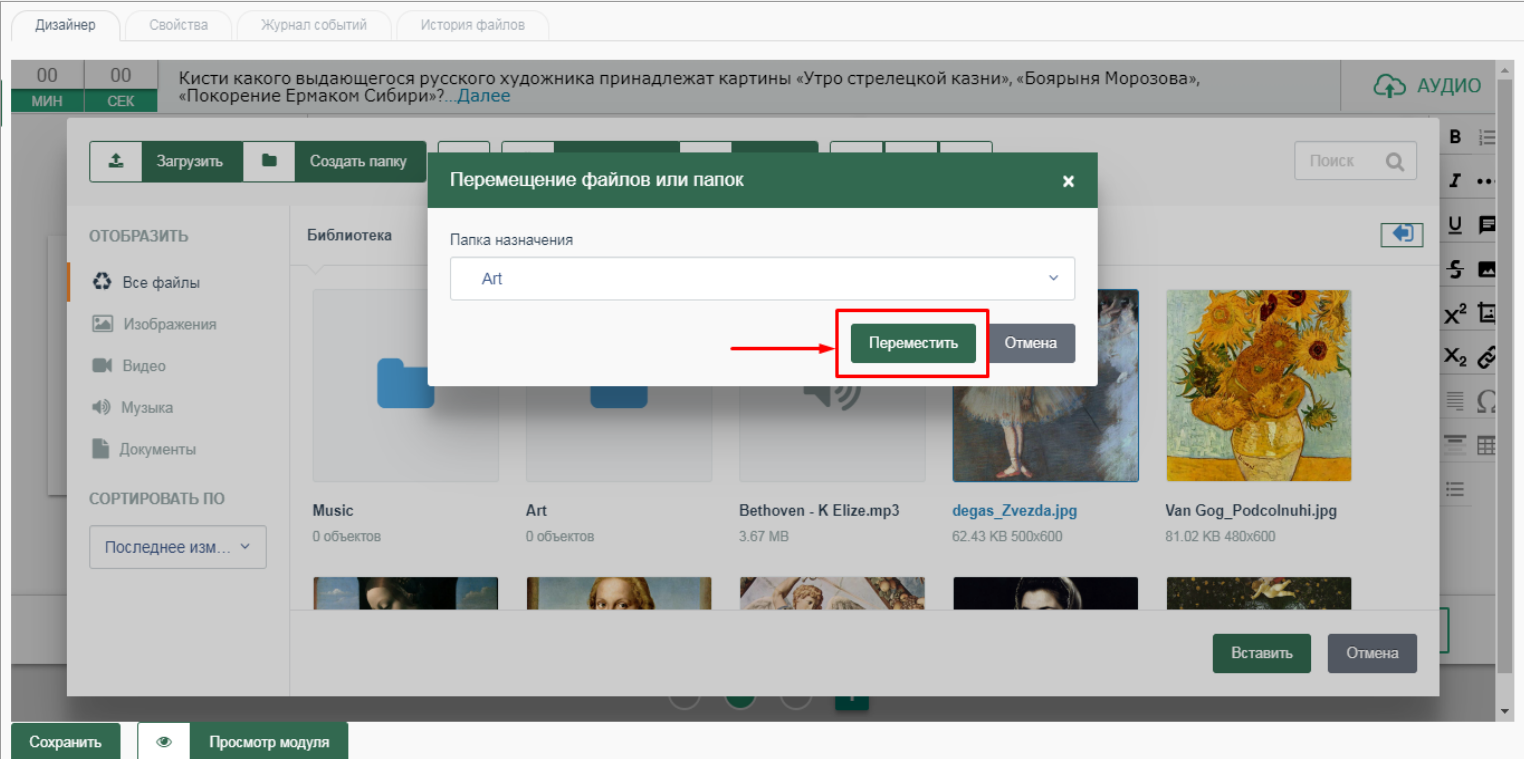

В результате файл будет успешно перемещен в выбранную папку.

Для открытия папки дважды нажмите на выбранную папку левой кнопкой мыши:

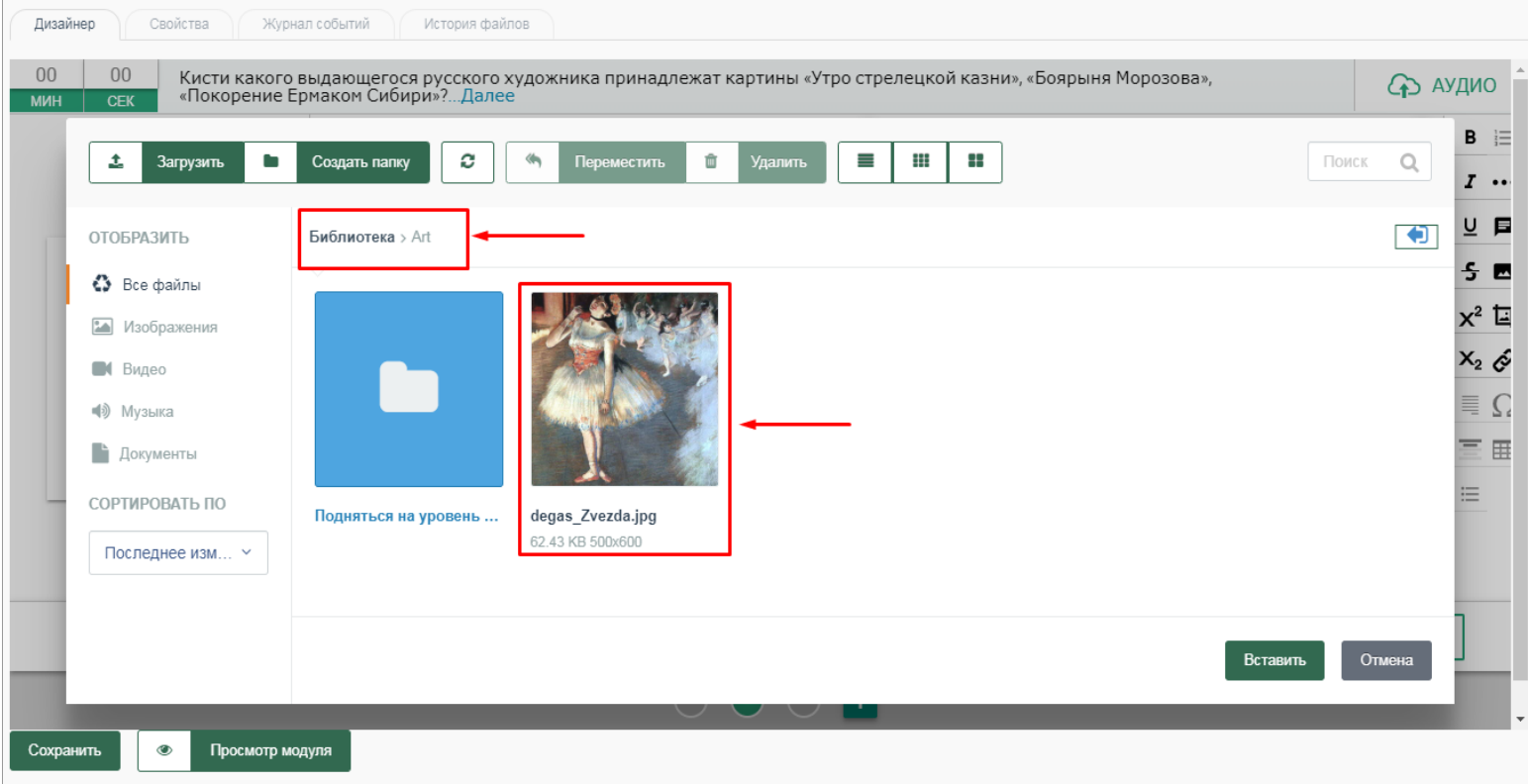

Для того, чтобы вернуться к списку библиотеки дважды левой кнопкой мыши нажмите на *"Подняться на уровень..."* :

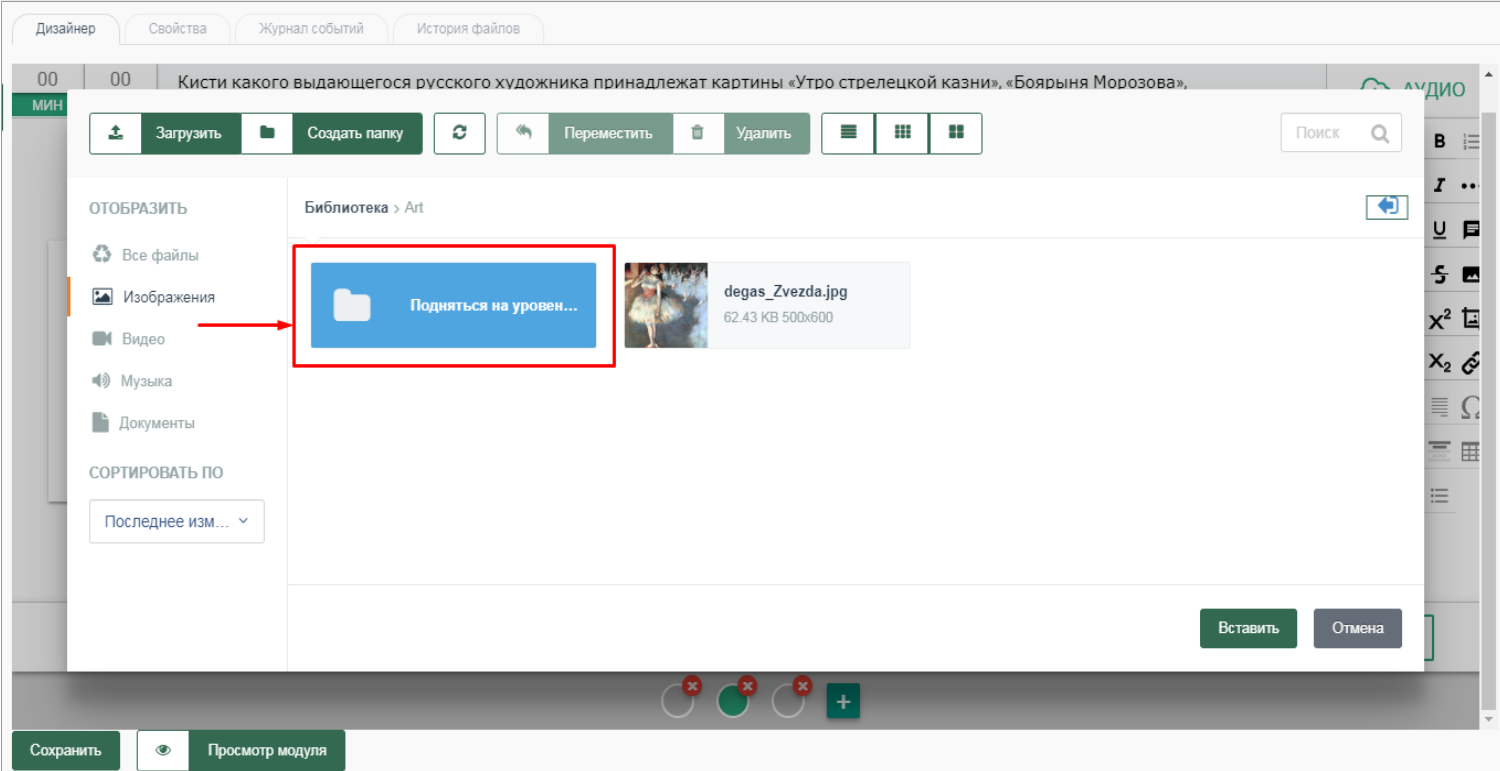

В конструкторе шаблонов предусмотрено несколько вариантов отображения содержимого библиотеки медиафайлов:

– *Список* - содержимое библиотеки отображается в виде списка имен файлов и папок, перед которыми указаны маленькие значки. Данный режим удобно использовать, когда в папке находится большое количество файлов и их нужно просматривать по именам.

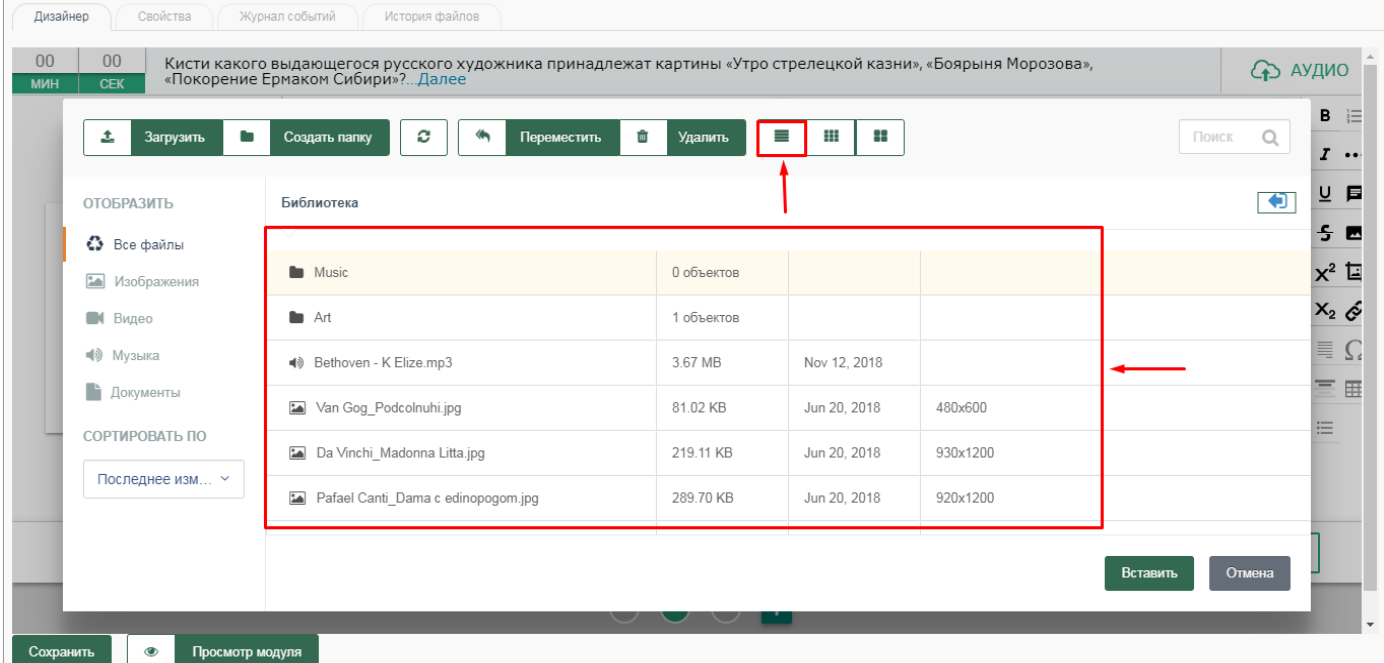

– *Плитка в виде мелких значков* - в данном режиме файлы и папки отображаются в виде значков с указанным рядом именем файла (папки), разрешением и размером. Данный режим позволяет автоматически группировать и отображать файлы группами.

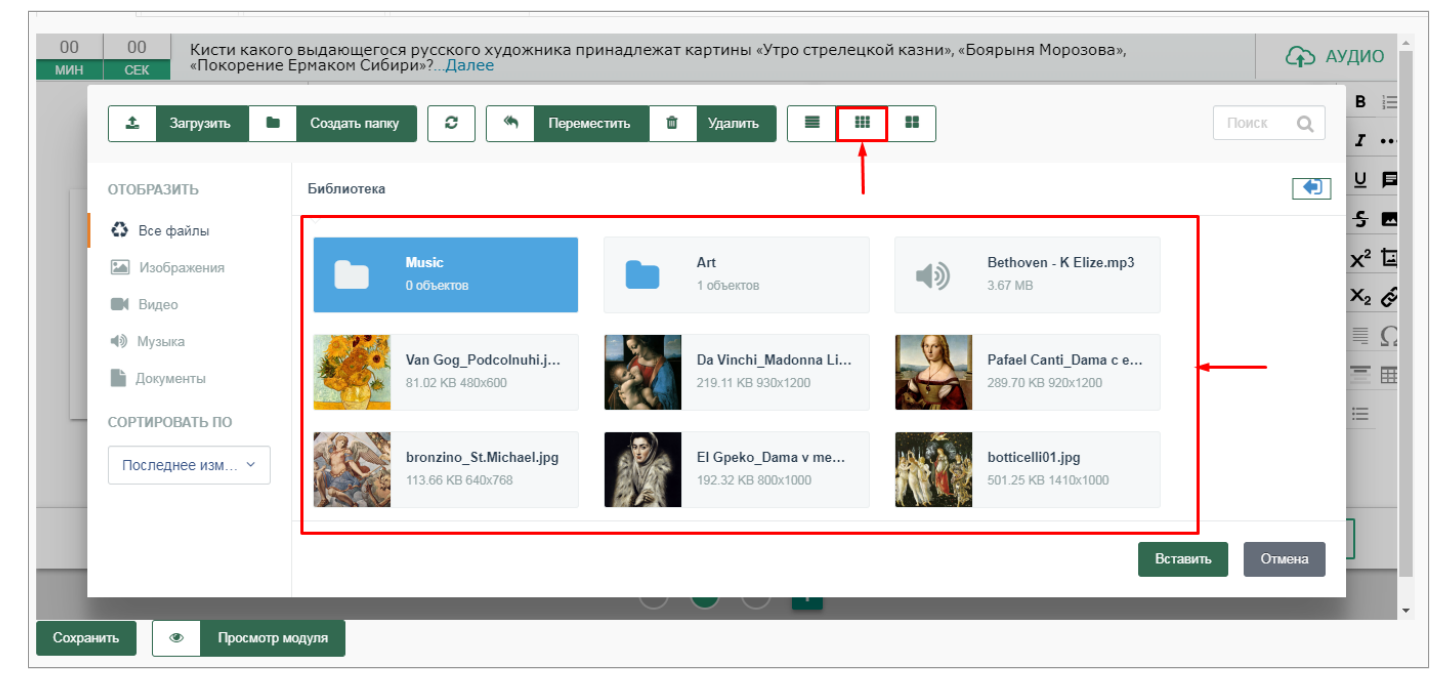

– *Плитка в виде крупных значков* - содержимое библиотеки отображается в аналогичном виде, как в режиме Мелкие значки с той лишь разницей, что файлы пользователь видит в увеличенном варианте.

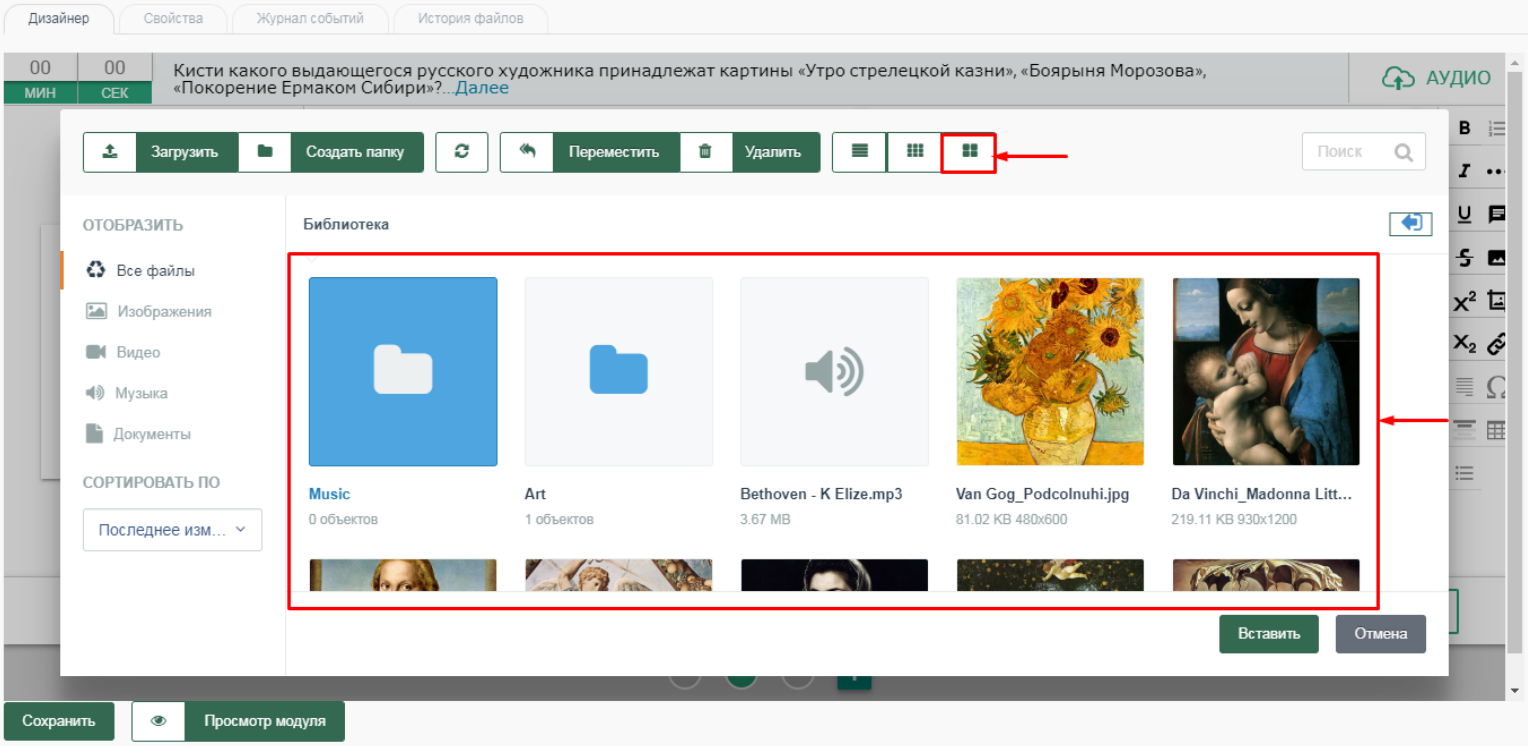

Предусмотрена возможность быстрого поиска нужного файла по его названию. Для этого необходимо ввести название файла в поле *"Поиск"* . Система автоматически отсортирует нужный файл в списке библиотеки:

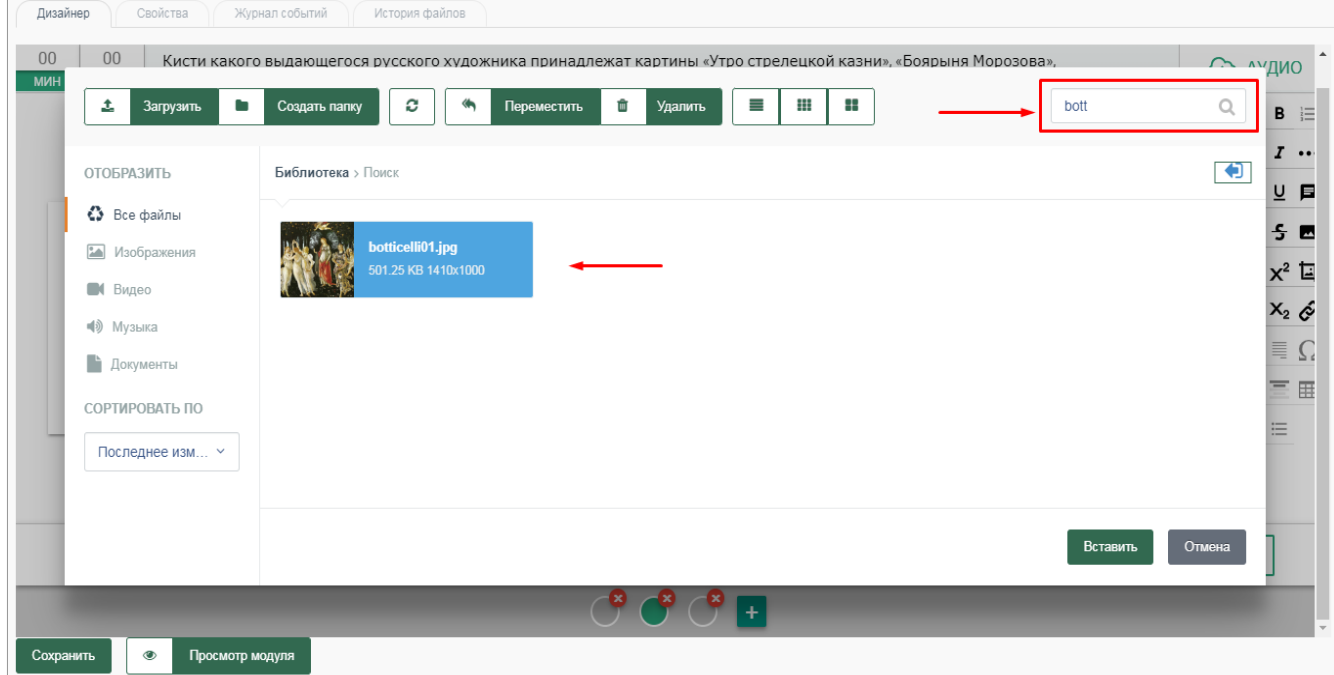

Также предусмотрена возможность выбора способа отображения файлов, содержащихся в библиотеке, по их типу: изображения, видео, музыка, документы. Для этого необходимо нажать на соответствующий тип файла, например *"Изображения"* , после чего система автоматически отобразит в списке библиотеки только изображения:

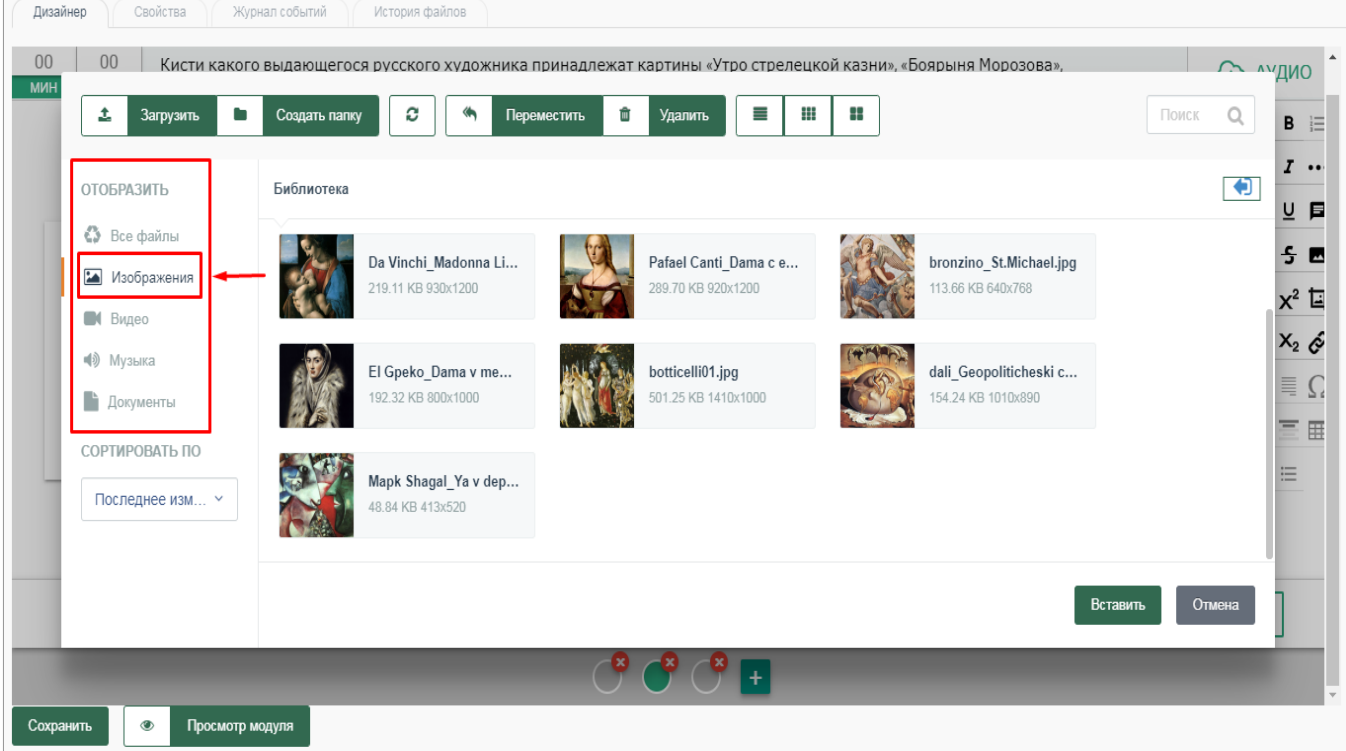

# **РАЗДЕЛ II.**

# **РЕКОМЕНДАЦИИ ПО РАБОТЕ С ШАБЛОНОМ "ДЕРЕВО"**

Шаблон позволяет изложить материал схематически, демонстрирует связи между различными элементами, их иерархический порядок.

Рекомендации по работе с шаблоном:

1. Введите задание/название шаблона в поле "Введите задание" (макс. 156 знаков):

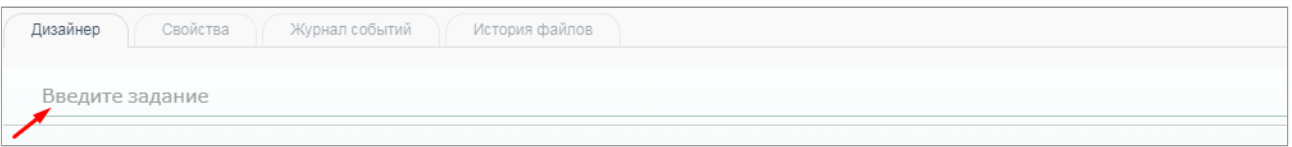

2. Для загрузки фонового изображения нажмите на "Черный плюс" в правом нижнем углу:

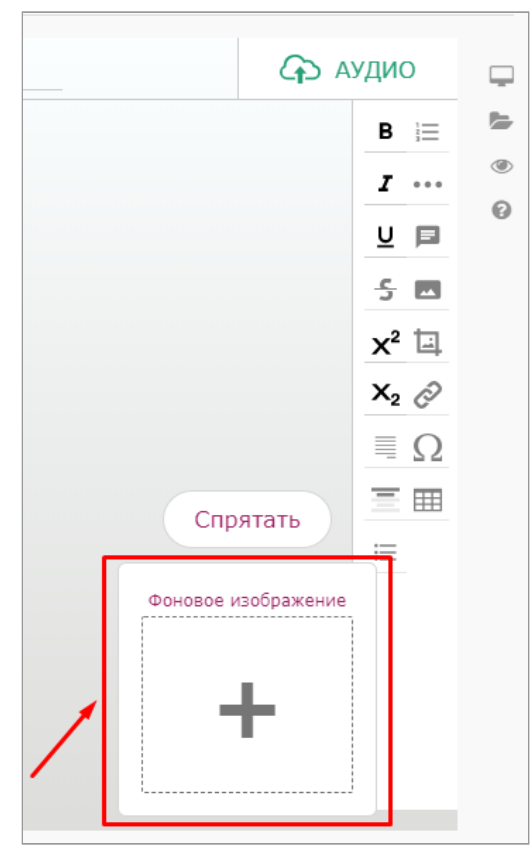

Откроется модальное окно с возможностью загрузки изображения ("Библиотека медиафайлов". Выберите необходимый файл и нажмите "Вставить". В случае, если библиотека медиафайлов пуста, нажмите "Загрузить" для импорта нужного файла с рабочего стола компьютера в библиотеку. Далее выберите импортированный в библиотеку файл и нажмите на "Вставить":

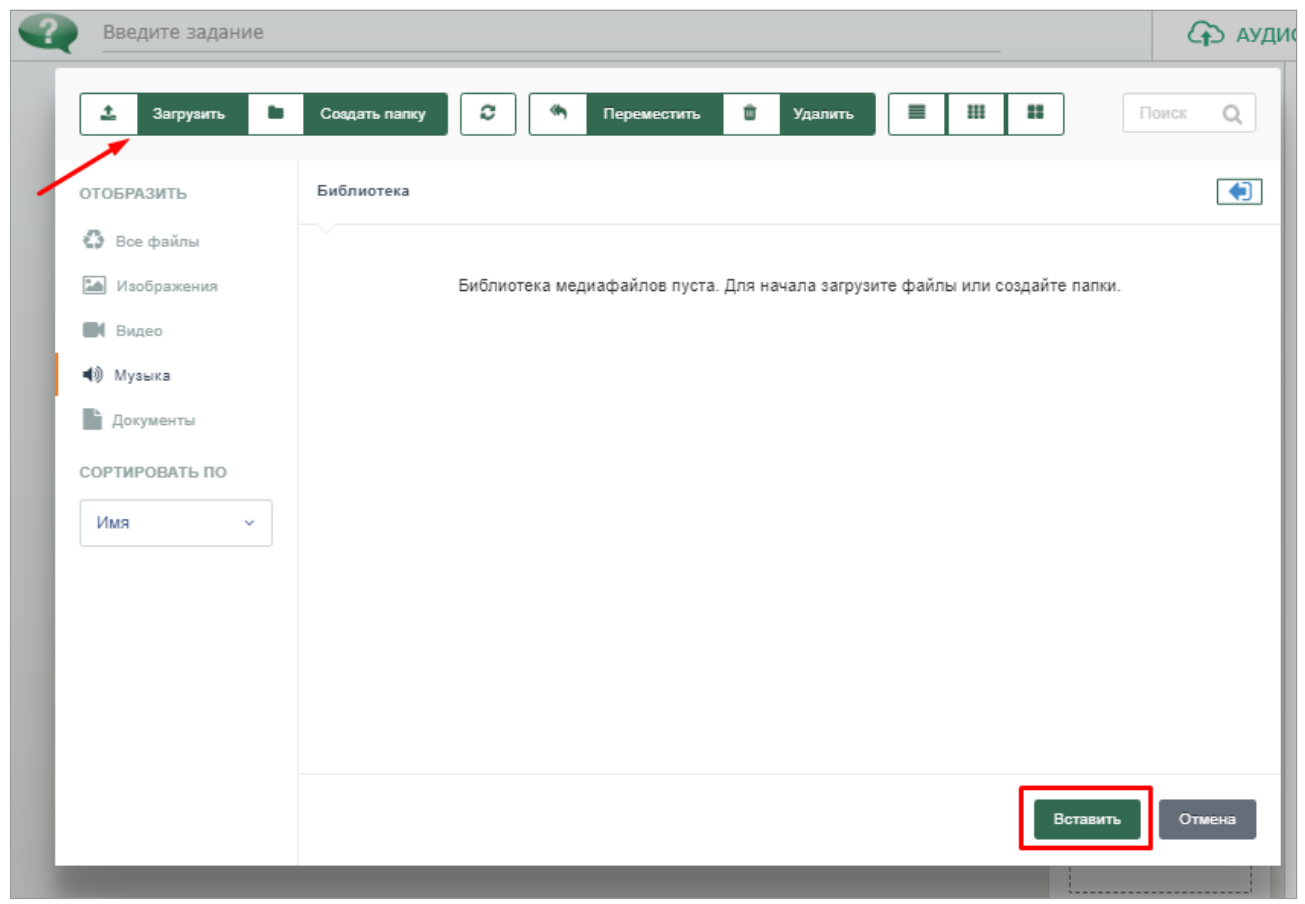

3. При необходимости скрыть фоновое изображение нажмите на кнопку "Спрятать":

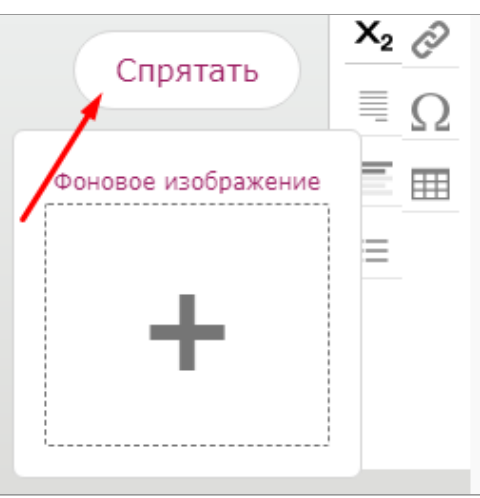

В данном случае появится затемненная кнопка "Показать", при нажатии на которую фоновое изображение снова становится активной:

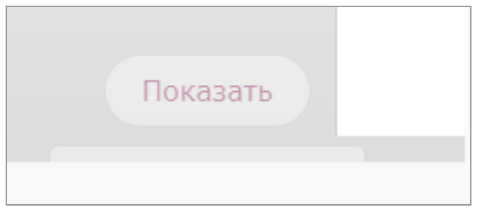

4. Для загрузки изображения нажмите на знак "Черный плюс":

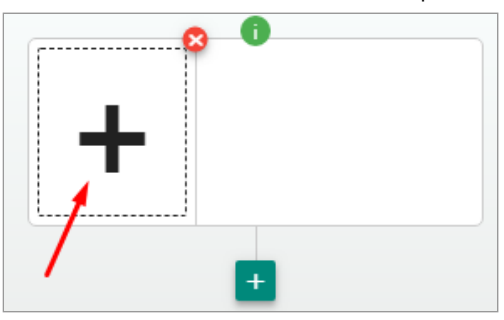

5. Далее откроется модальное окно для загрузки файлов, выберите необходимый файл и нажмите "Вставить" (см. пункт №2):

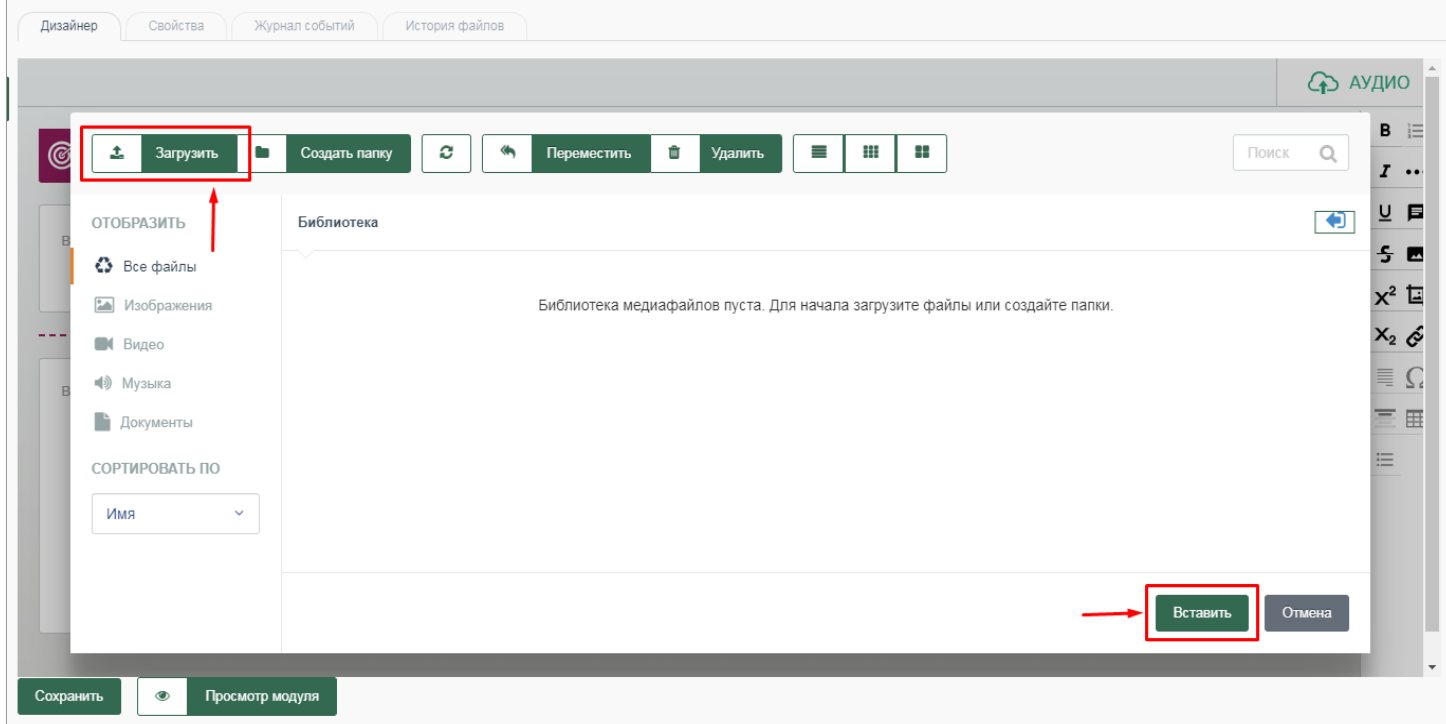

6. Для удаления загруженного изображения нажмите на знак "Красный крестик":

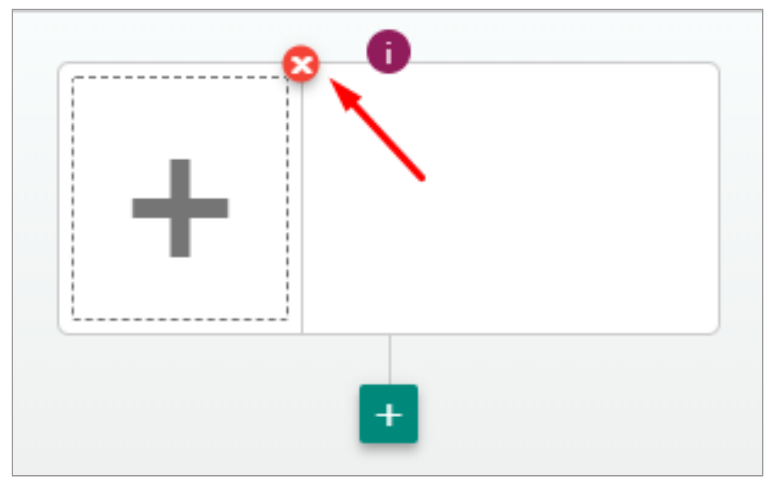

7. Для ввода описания изображения нажмите на пустое поле рядом с изображением и введите необходимую текстовую информацию:

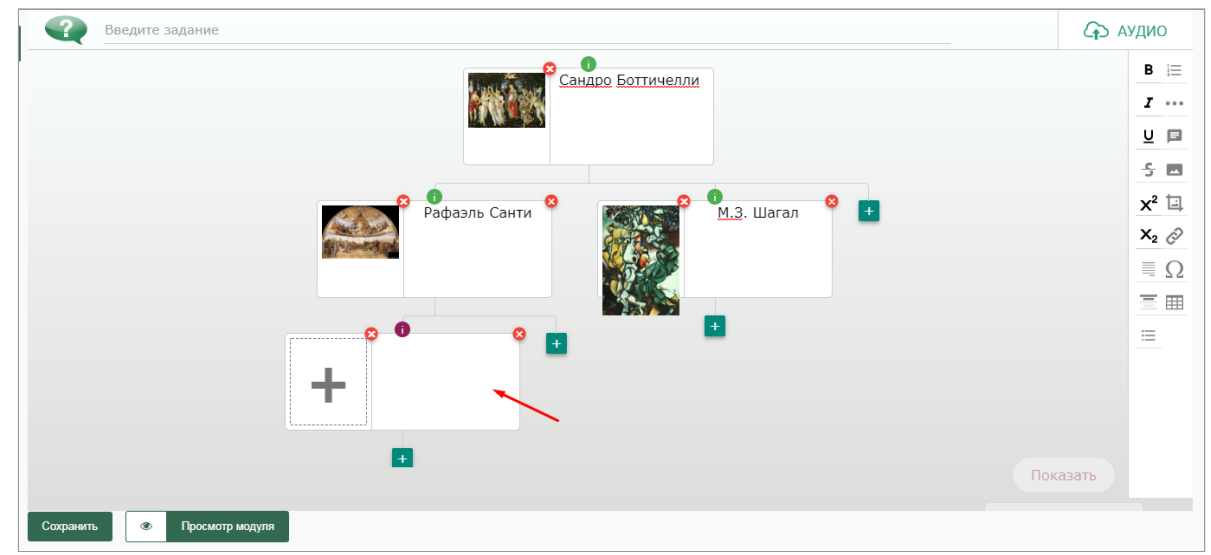

8. Для ввода основного текста к изображению нажмите на иконку"Информация":

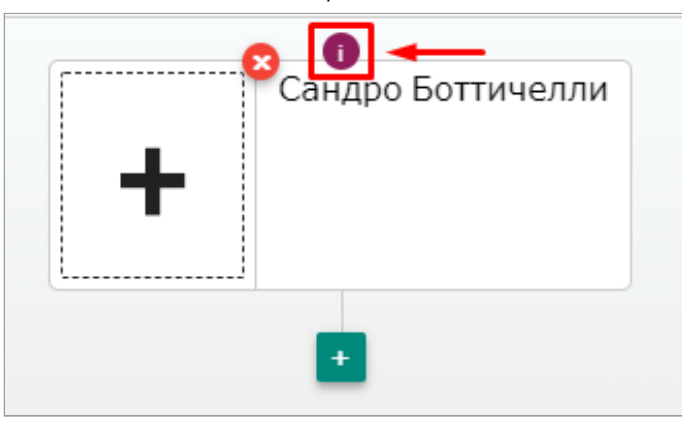

9. Откроется модальное окно с активным полем для ввода текста:

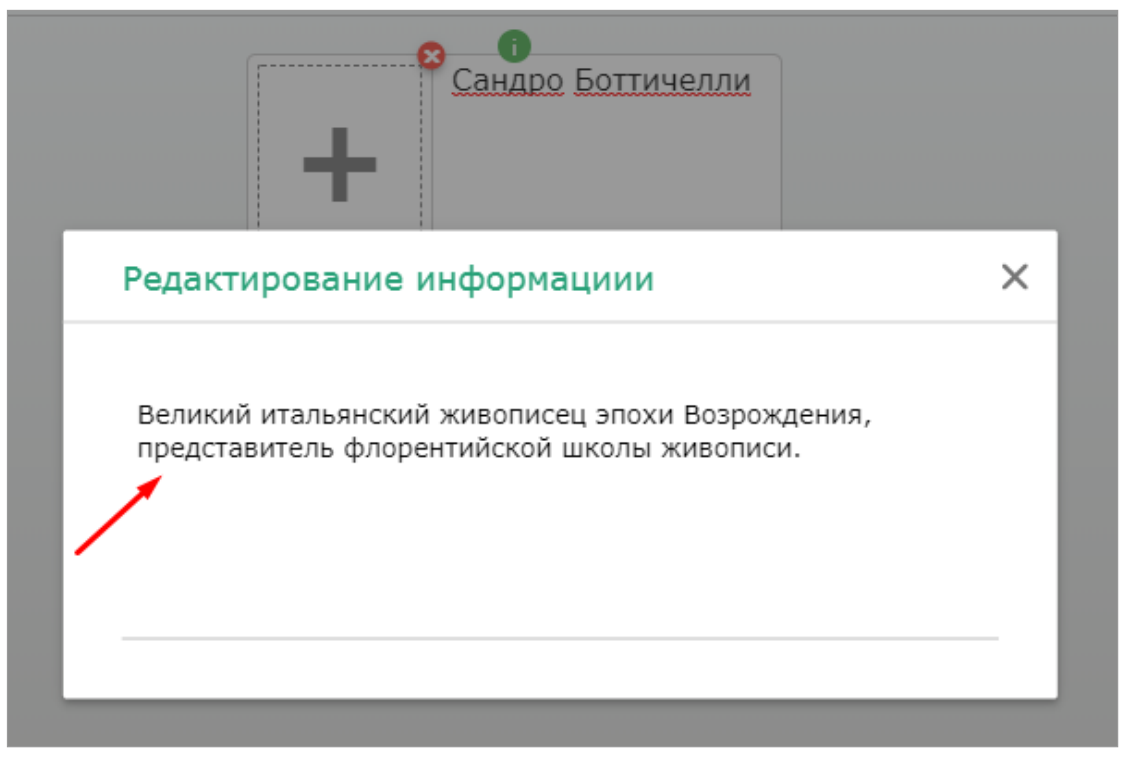

10. Для редактирования вводимого текста используйте панель редактирования:

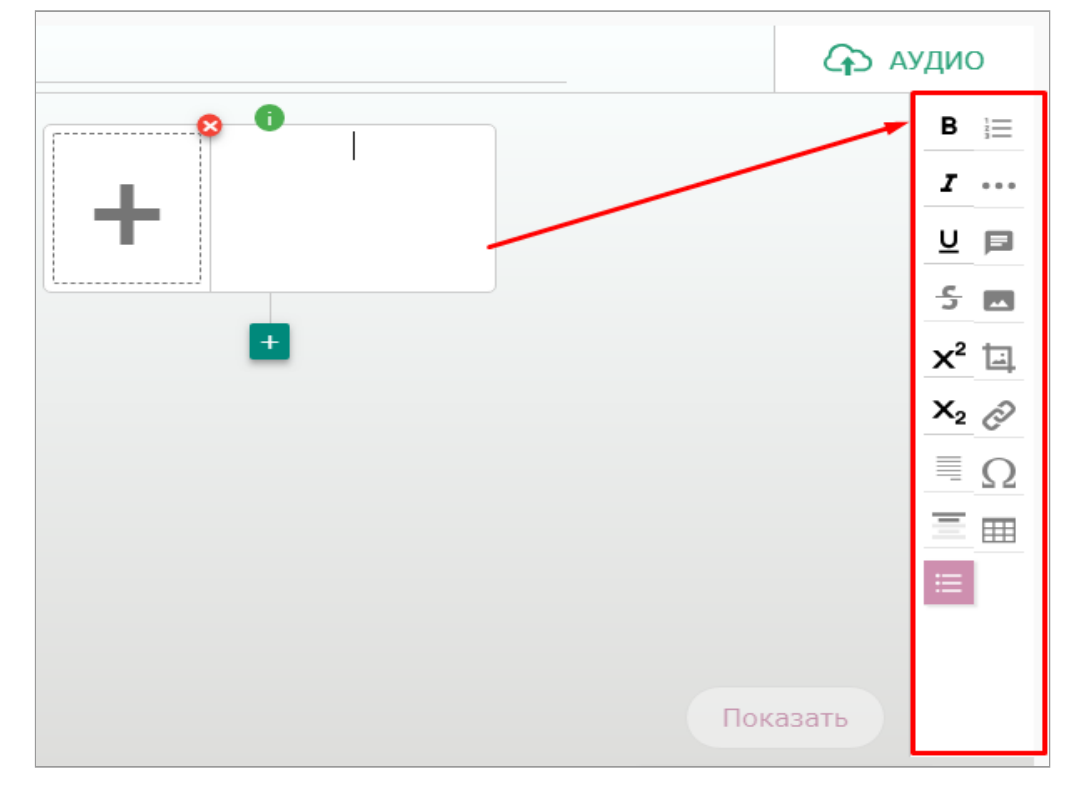

11. Для добавления дополнительных сегментов шаблона нажмите на знак  $+$ "Зеленый плюс" в основной части конструктора:

12. Для перехода в полноэкранный режим, работы с медиа менеджером, просмотра модуля, а также получения справочной информации, нажмите на соответствующие кнопки в панели инструментов рядом с панелью редактирования:

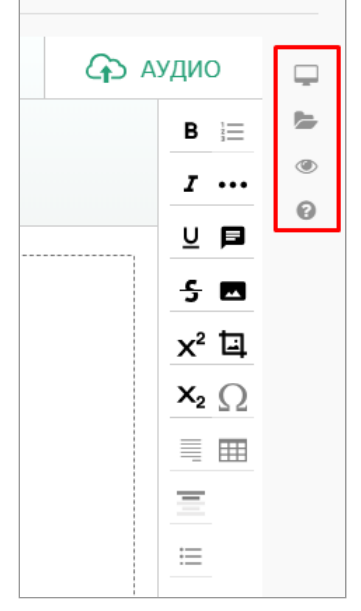

13. Для предварительного просмотра модуля нажмите "Просмотр модуля":

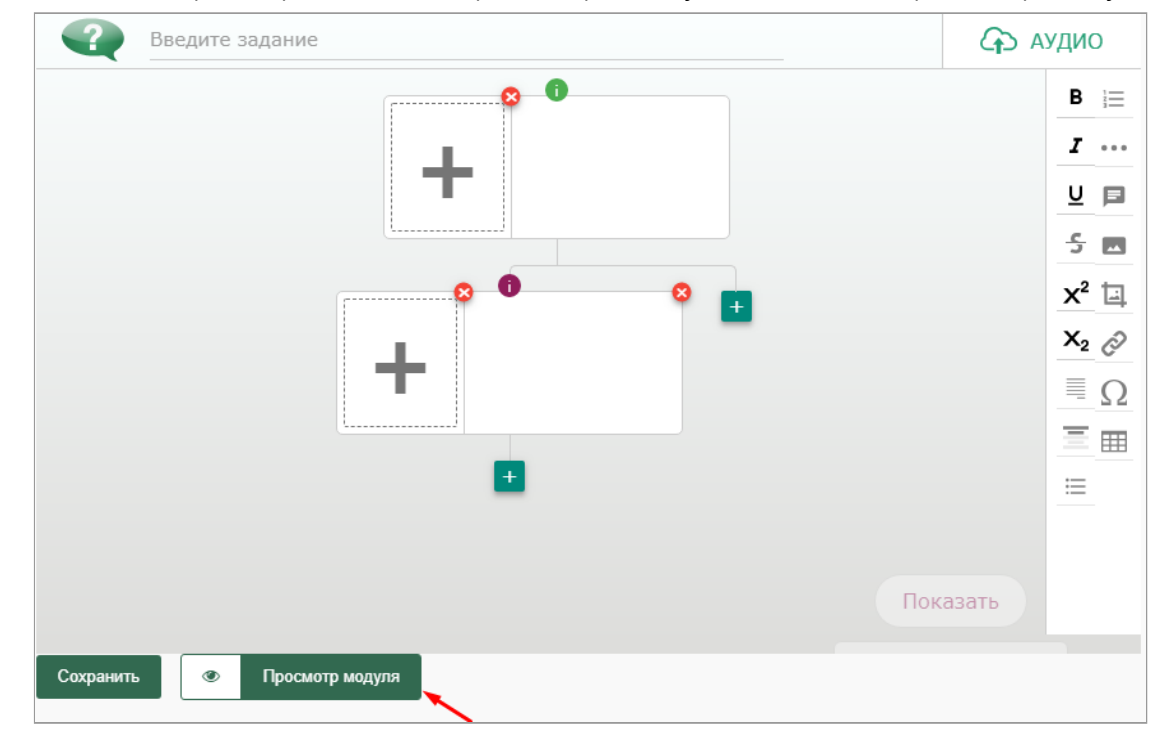

14. Для сохранения модуля нажмите на кнопку "Сохранить" в нижнем левом углу конструктора:

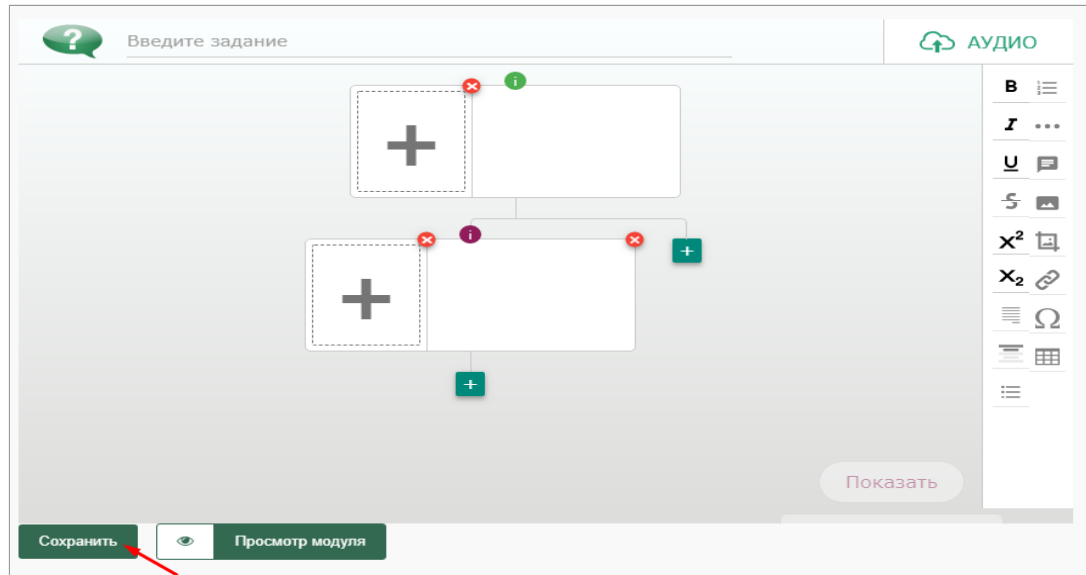

15. На готовый модуль необходимо получить экспертную оценку. Имеется возможность отправить на экспертизу как отдельный модуль, так и курс в целом.

Для отправки готового модуля на экспертизу нажмите на статус "В разработке" ( $\boxed{\cdot}$ ) рядом с названием модуля в структуре курса. В появившемся модальном окне доступны для выбора следующие действия:

- «Отклонить»,
- «Отправить на экспертизу»,
- «Утвердить».

Для отправки на экспертизу необходимо выбрать соответствующее действие:

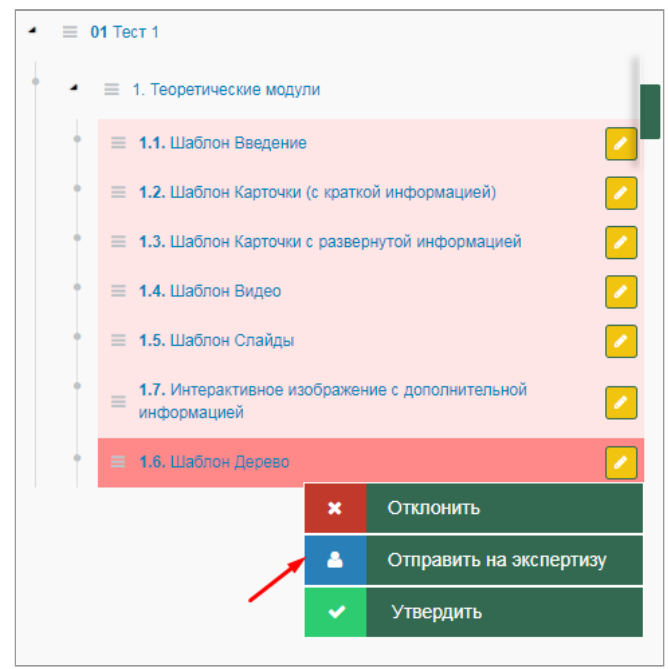